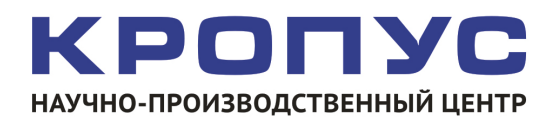

# **ВЕКТОР-50**

# **Универсальный вихретоковый дефектоскоп**

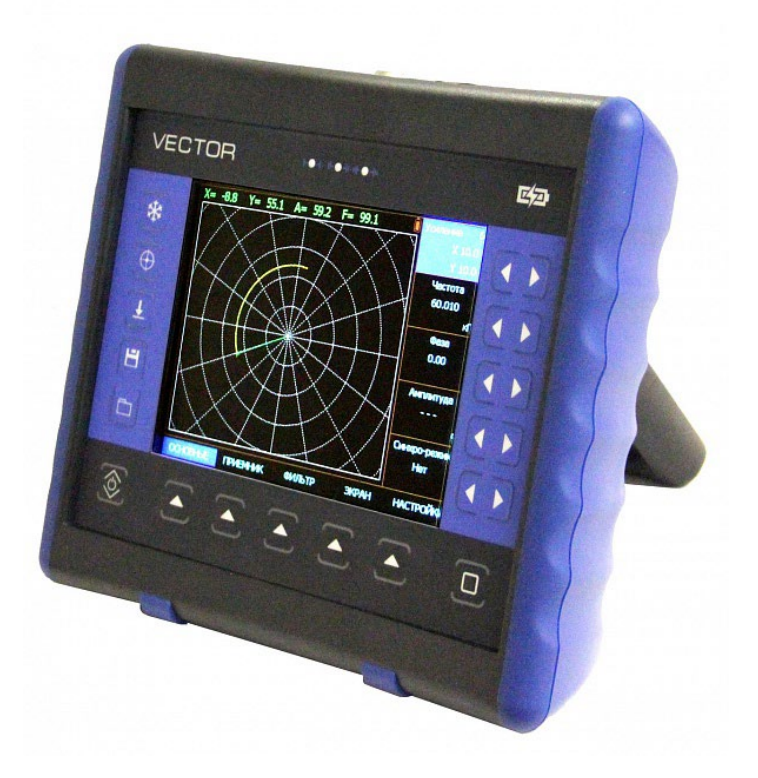

# **Руководство пользователя**

# **Внимание!**

Пожалуйста, внимательно прочтите следующую информацию перед использованием вихретокового дефектоскопа.

# **Общая информация**

Правильное и эффективное использование вихретокового оборудования требует обязательного соблюдения трех условий, а именно наличия:

- самого оборудования с техническими характеристиками, необходимыми для решения поставленной задачи
- соответствующей методики
- обученного оператора

Назначение настоящего руководства - дать оператору инструкции по настройке и функциональному использованию оборудования. Разъяснение других влияющих факторов не входит в задачу данного руководства.

## **Теория вихревых токов**

Оператор должен знать общие принципы теории вихревых токов, в том числе – понятия магнитного поля, электромагнитной индукции, электрического резонанса, годографа, электрической проводимости и пр.

# **Обучение**

Оператор должен пройти соответствующее обучение для компетентного использования оборудования и приобретения знаний об общих принципах вихретокового контроля, а также частных условиях контроля конкретного вида изделий.

### **Проведение контроля**

Для правильного проведения вихретокового контроля оператор должен иметь методику контроля подобных изделий и частные требования к вихретоковому контролю. Эти требования включают в себя: определение задачи контроля, выбор подходящей техники контроля (схемы сканирования), подбор преобразователей, оценку известных условий контроля в подобных материалах, выбор минимально допустимого размера дефекта для данного типа изделия и пр.

# **Оценка размера дефекта**

 При вихретоковом контроле наилучшим образом выявляются дефекты типа трещин, глубина которых намного превышает ширину раскрытия. Выявление дефектов типа отдельных пор наиболее затруднено.

 Поскольку зависимость глубины дефекта от сигнала с преобразователя нелинейная, а также подверженная влиянию слишком многих факторов (форма поверхности, электропроводность, шероховатость и пр.), то оценку размеров дефектов нельзя считать универсальной измерительной функцией вихретоковых дефектоскопов.

 Для проведения оценки глубины дефектов необходимо провести предварительную калибровку дефектоскопа на образце из того же материала, что и объект контроля, имеющем искусственные дефекты известной глубины. В общем случае желательно иметь на образце не менее 3-х дефектов различной глубины.

## **Методика контроля**

Пользователь должен знать и понимать методические указания по контролю, разработанные для соответствующих изделий.

# **Проведение контроля**

При контроле оператор сканирует поверхность детали по зонам в соответствии с технологической картой на контроль данных изделий. При сканировании необходимо обеспечить постоянный зазор между преобразователем и поверхностью объекта контроля, а также перпендикулярность оси преобразователя к сканируемой поверхности.

### **Оценка допустимости дефекта**

Оценка допустимости дефекта производится в соответствии с требованиями на контроль по его геометрическим размерам: протяженности, форме и глубине. Чем больше диаметр чувствительного элемента преобразователя, тем ниже точность определения его геометрии.

### **Зависимость от температуры**

Удельная электропроводность материала зависит от его температуры. Этот факт должен учитываться при настройке прибора на материале и измерениях.

# **Содержание**

# Оглавление

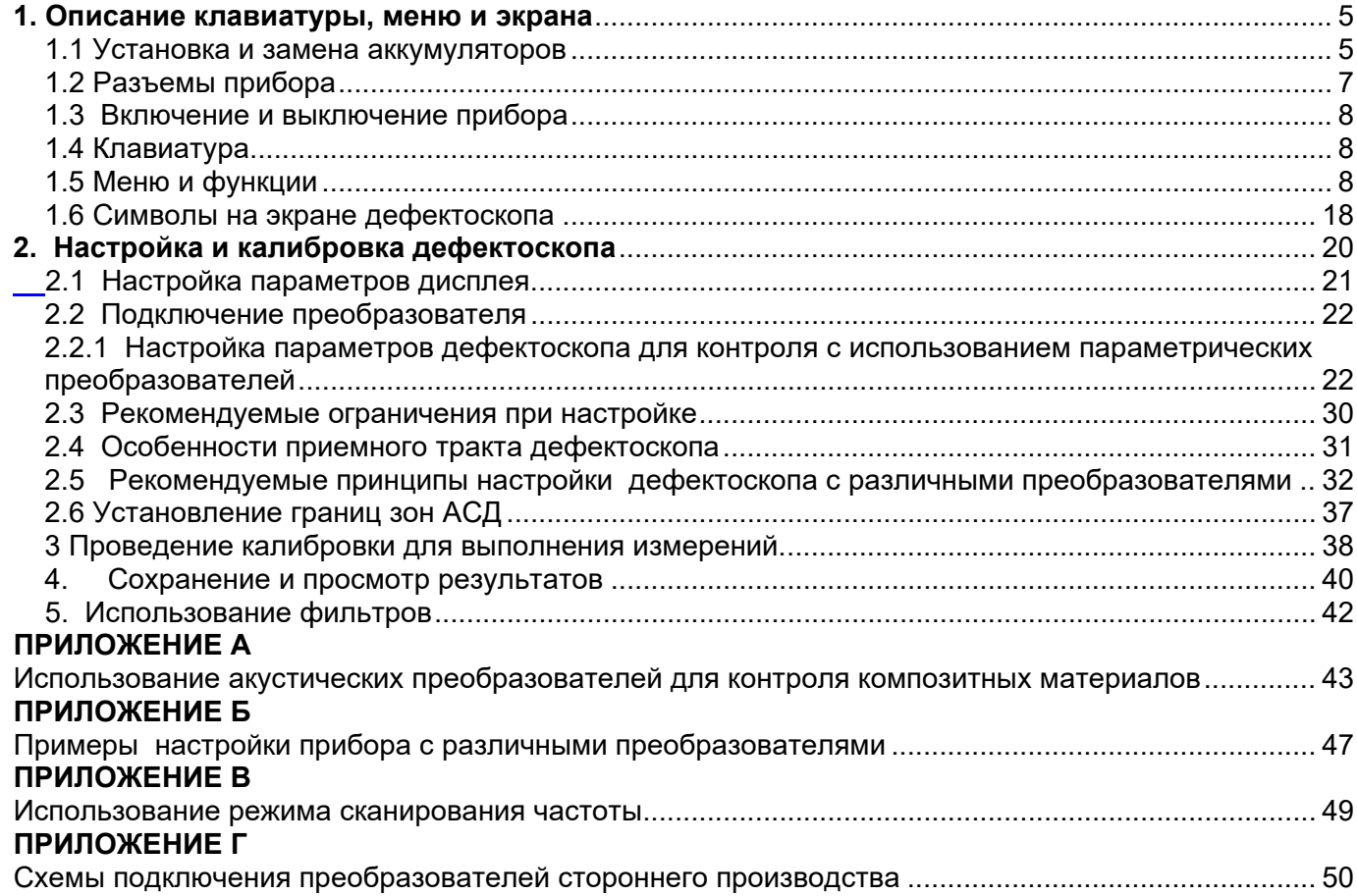

# **1. Описание клавиатуры, меню и экрана**

<span id="page-4-0"></span>Дефектоскоп ВЕКТОР предназначен для проведения ручного вихретокового контроля изделий из различных материалов с использованием любых параметрических или дифференциальных преобразователей. Память прибора позволяет сохранять графическое изображение сигнала, параметры настройки и результаты измерения. Данная глава поможет понять структуру меню, назначение кнопок клавиатуры и узнать о возможностях дефектоскопа и содержит информацию о:

- Установке и замене аккумуляторов
- Подключении блока питания
- Функциональном назначении кнопок
- Доступе к функциям посредством меню
- Значении символов появляющихся на экране
- Основных особенностях прибора

#### <span id="page-4-1"></span>**1.1 Установка и замена аккумуляторов**

Дефектоскоп работает от встроенного Li-ion аккумулятора, поставляемого производителем. Зарядка аккумулятора осуществляется автоматически при подключенном к прибору блоке питания 220/15В. Рекомендуется использовать оригинальный импульсный источник питания, поставляемый производителем.

Приблизительный уровень заряда аккумулятора указан на экране значком . **[IIIII]** . При полностью заряженных аккумуляторах значок на экране появляется как «полный». Когда аккумуляторы разряжены значок становится «пустым».

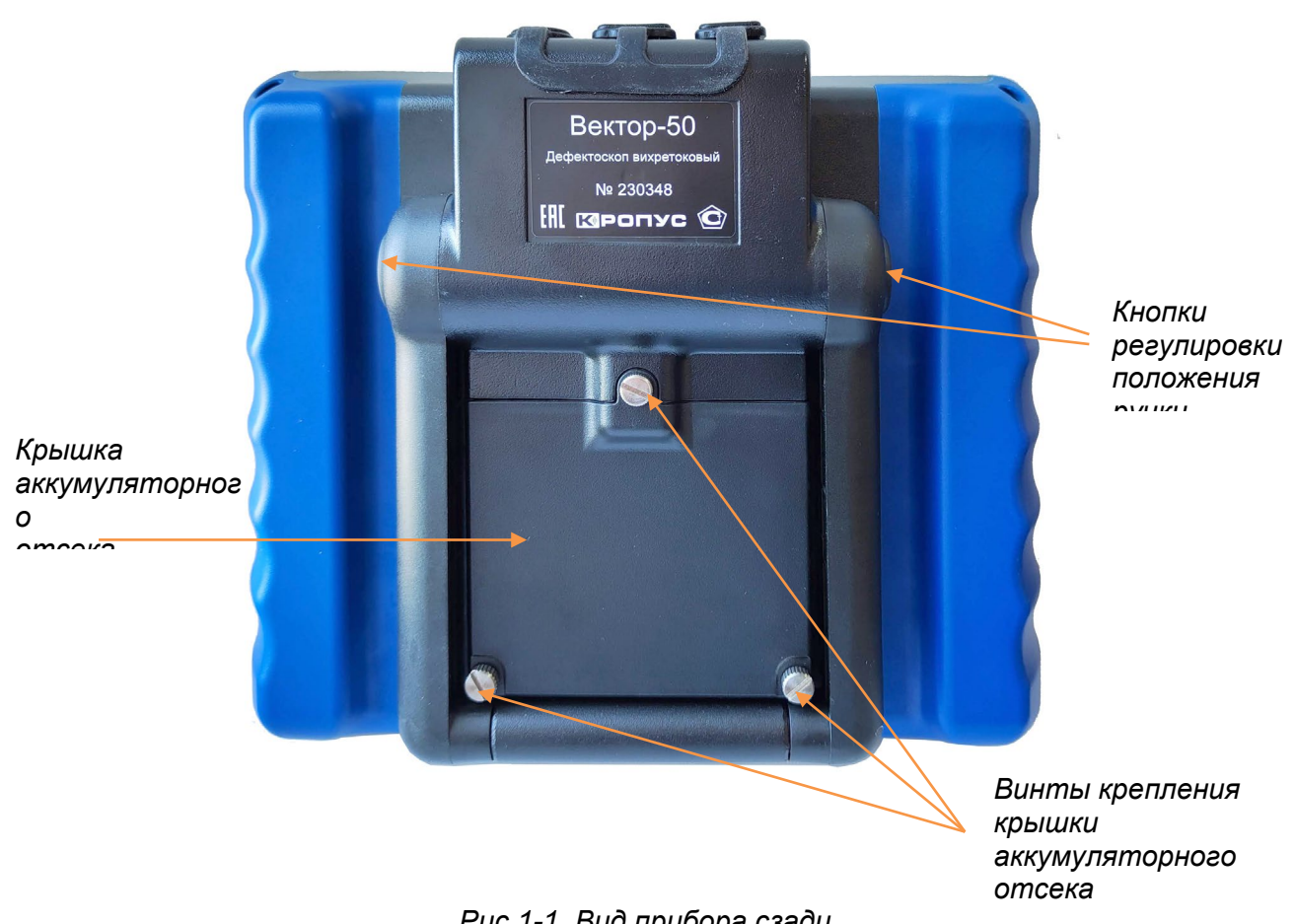

*Рис 1-1 Вид прибора сзади*

*ВАЖНО: во избежание выхода аккумуляторной батареи из строя, не рекомендуется хранить прибор с полностью разряженным аккумулятором. При редком использовании, периодически (раз в две-три недели), заряжайте аккумулятор. При длительном хранении и консервации, открутите винты крышки батарейного отсека и отключите аккумулятор.*

Для замены аккумулятора открутите три винта крепления крышки аккумуляторного отсека (рис. 1-1) и снимите крышку (рис.1-2).

Винты имеют шлицевой паз для отвертки и боковую накатку для ручного откручивания. При нормальной эксплуатации винты должны откручиваться и закручиваться без использования инструмента. При использовании отвертки не рекомендуется прилагать чрезмерные усилия, чтобы не повредить резьбовые втулки корпуса.

В приборе используется специально разработанная высококачественная литий-ионная аккумуляторная батарея с контроллером. Пожалуйста, используйте только оригинальные батареи во избежание повреждения прибора.

Установите новый аккумулятор, как показано на рис. 1-4. На наружной панели аккумулятора нарисована стрелка, указывающая направление установки (при установке должна быть направлена внутрь прибора).

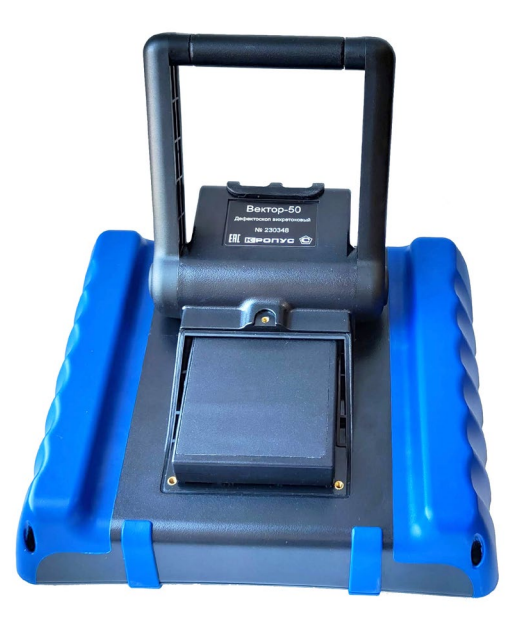

*Рис 1-2 Прибор со снятой крышкой аккумуляторного отсека*

Вытащите аккумулятор (рис. 1-3).

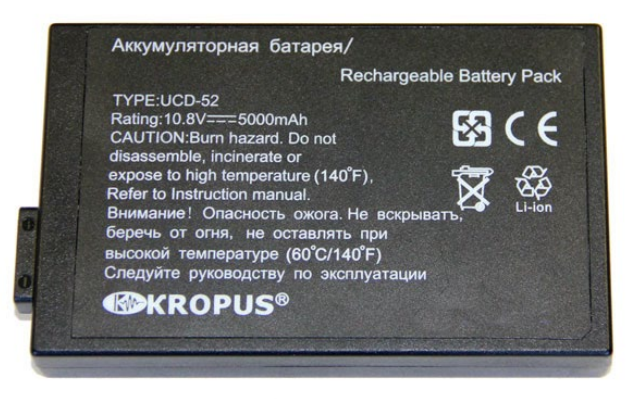

*Рис 1-3 Аккумулятор*

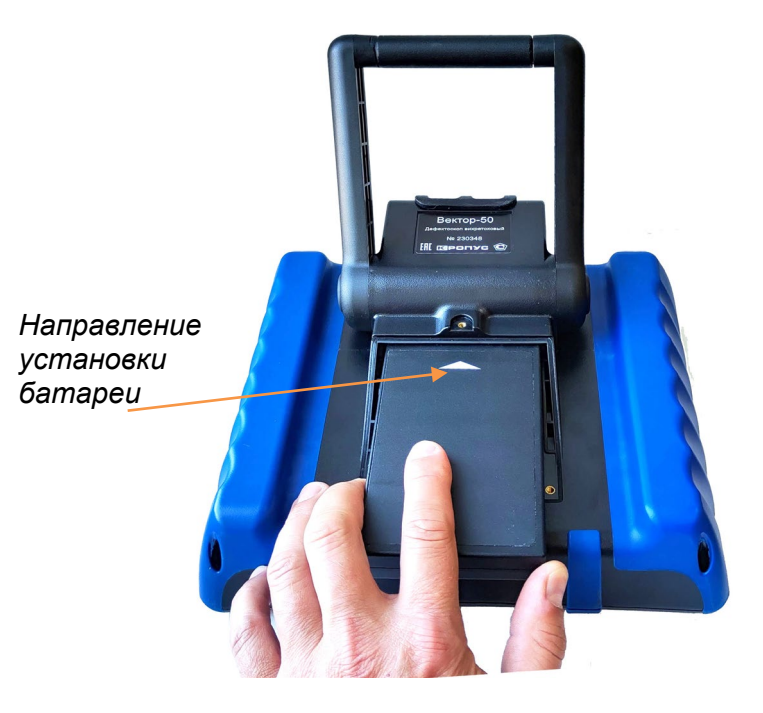

*Рис 1-4 Установка нового аккумулятора*

Использованный аккумулятор подлежит утилизации в установленном на предприятии порядке. Не выбрасывайте использованный аккумулятор вместе с бытовыми отходами, так как использованные элементы питания могут причинить вред окружающей среде.

*Замечание:* время автономной работы дефектоскопа от аккумулятора зависит от температуры внешней среды, яркости экрана и установленных параметров работы. При необходимости длительной автономной работы, например, в полевых условиях, можно использовать несколько аккумуляторов и внешнее зарядное устройство VC-50

# <span id="page-6-0"></span>**1.2 Разъемы прибора**

На верхней части прибора находятся разъемы подключения сетевого блока питания 15В, разъемы Lemo для подключения различных вихретоковых преобразователей,

а также порт USB для подключения к компьютеру.

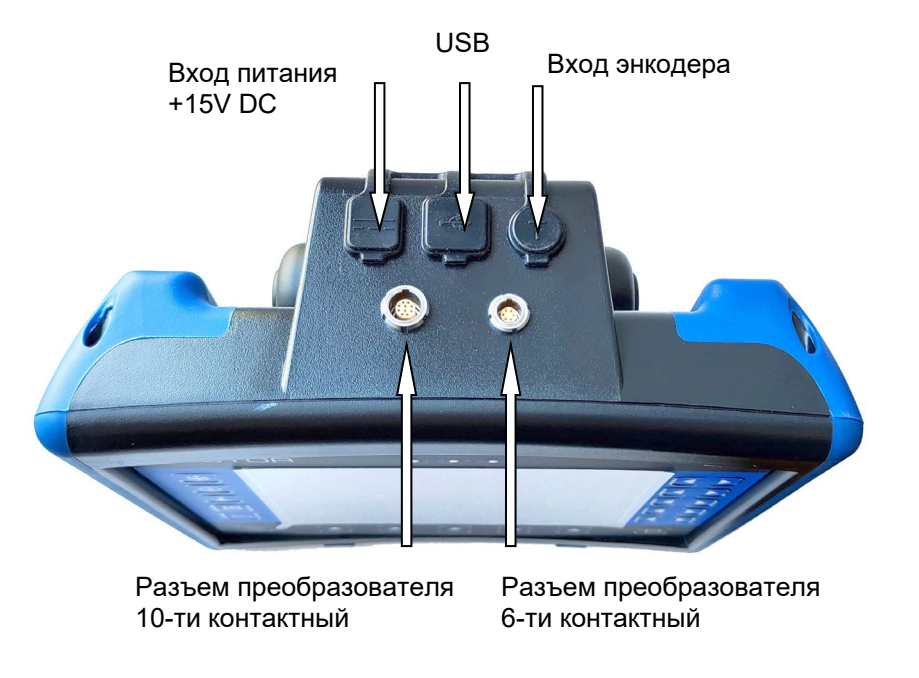

*Рис 1-5. Вид прибора сверху*

# <span id="page-7-0"></span>**1.3 Включение и выключение прибора**

Нажмите и удерживайте кнопку  $\hat{\mathcal{L}}$  в течение 3-х секунд для включения или выключения дефектоскопа.

# <span id="page-7-1"></span>**1.4 Клавиатура**

Клавиатура прибора позволяет получить легкий и быстрый доступ к любому параметру.

Для доступа к функции:

- Нажмите кнопку для выбора любого пункта главного меню
- Нажмите кнопку повторно для входа в подменю
- Нажмите одну из кнопок  $\left(\begin{matrix}\bullet\end{matrix}\right)$  для регулировки значения параметра
- Нажмите для изменения шага регулировка значения параметра.

<span id="page-7-2"></span>**1.5 Меню и функции**

Структура меню дефектоскопа позволяет оператору изменить большое количество параметров работы и включает в себя:

**Главное меню** – Пять пунктов главного меню используются для настройки основных параметров прибора перед контролем, в т. ч. характеристик генератора, усилителя, установки зон контроля, системы АСД и пр.

Также на клавиатуре находятся следующие кнопки (рис 1-6):

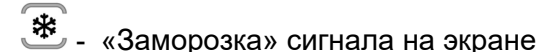

- Балансировка преобразователя

- $\overline{\mathfrak{G}}$  Автоматическая центровка сигнала
- Сохранение результата
- Просмотр результатов

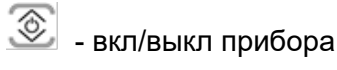

**Подменю** - при нажатии второй раз кнопки на большинстве пунктов меню, происходит вход в подменю этого пункта, содержащее дополнительные параметры.

*Замечание: Рис 1-7 показывает структуру главного меню дефектоскопа*

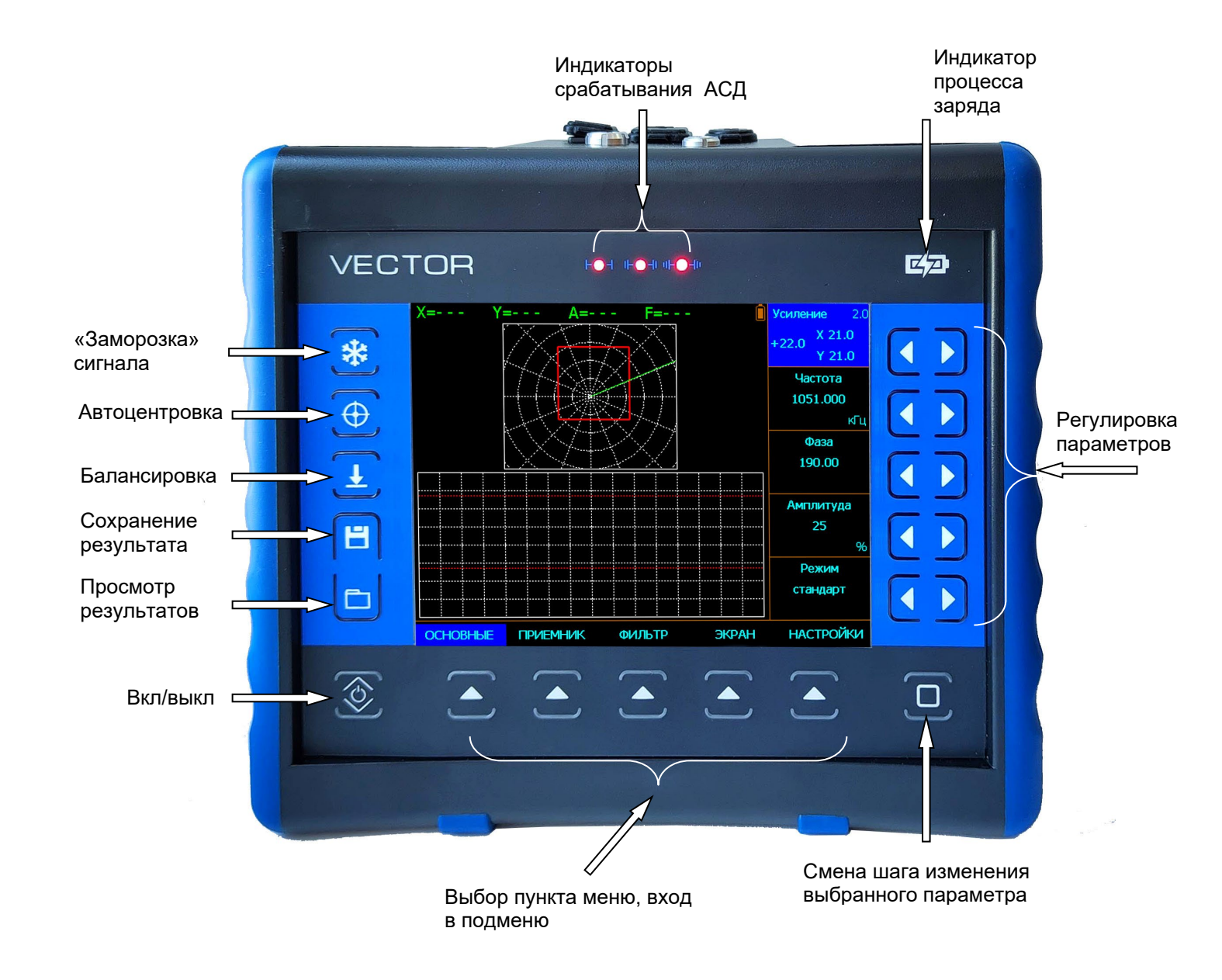

*Рис 1-6—Клавиатура дефектоскопа*

# **1.5.1 Главное меню**

Главное меню содержит пять пунктов, каждый из которых представляет собой список из пяти параметров.

Для выбора пункта меню нажмите

- для входа в подменю (если есть) нажмите

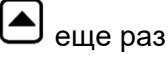

- для выхода на уровень вверх нажмите  $\circledcirc$ 

- Для изменения значения параметра нажмите
	- кнопки  $\left( \longrightarrow \right)$  напротив параметра - Для смены шага регулировки значения

```
параметра нажмите
```
*Замечание: Параметр «Усиление» всегда присутствует в правом верхнем углу экрана. Для смены шага изменения усиления,* 

*нажмите после выбора данного параметра. Возможны следующие шаги: 0.1дБ, 1 дБ; 2 дБ; 6 дБ и 10 дБ.*

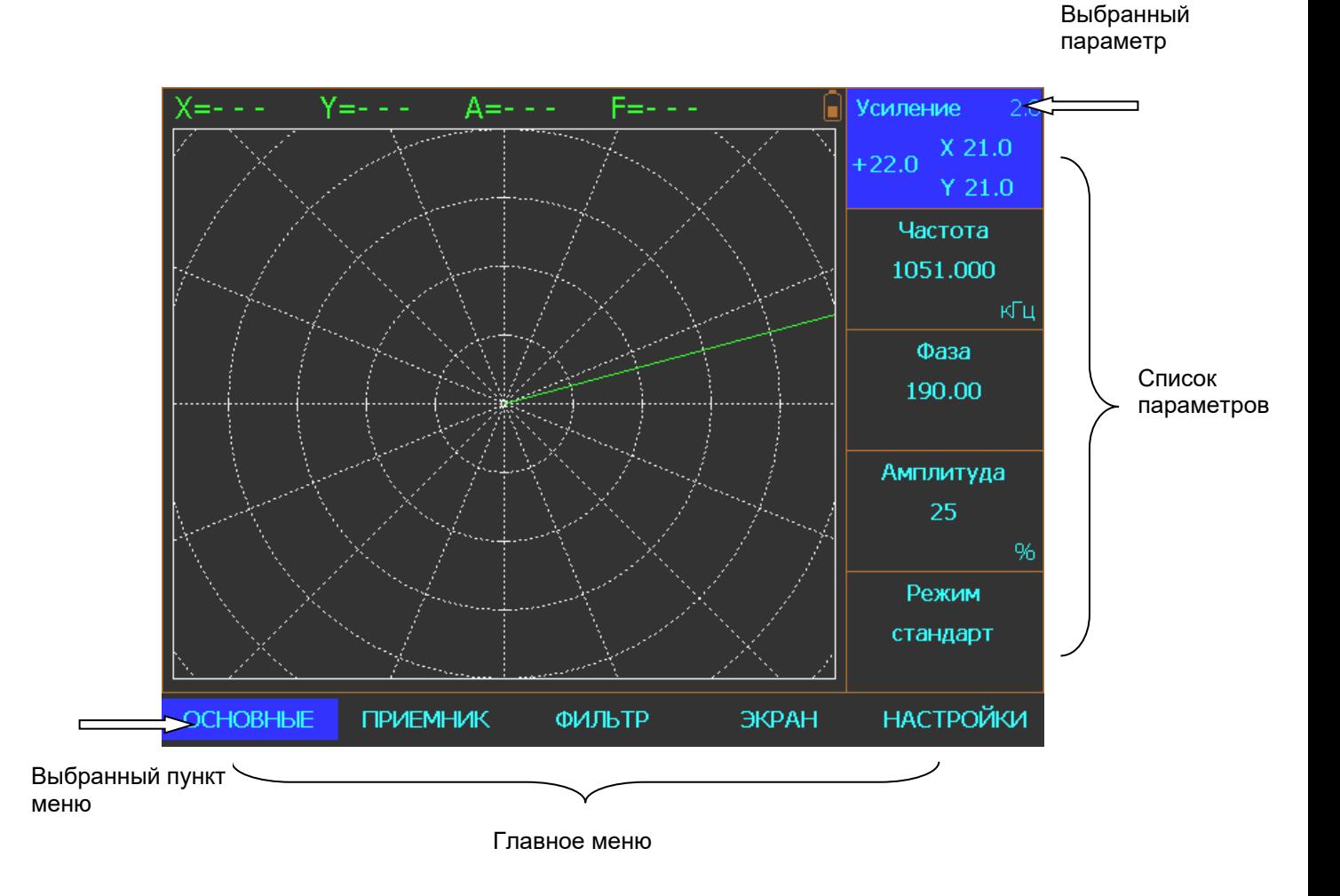

*Рис 1-7 Главное меню*

Пункт меню **«ОСНОВНЫЕ»** позволяет настроить базовые параметры работы прибора: частоту преобразователя, амплитуду импульса возбуждения, фазу, настроить АСД и тд.

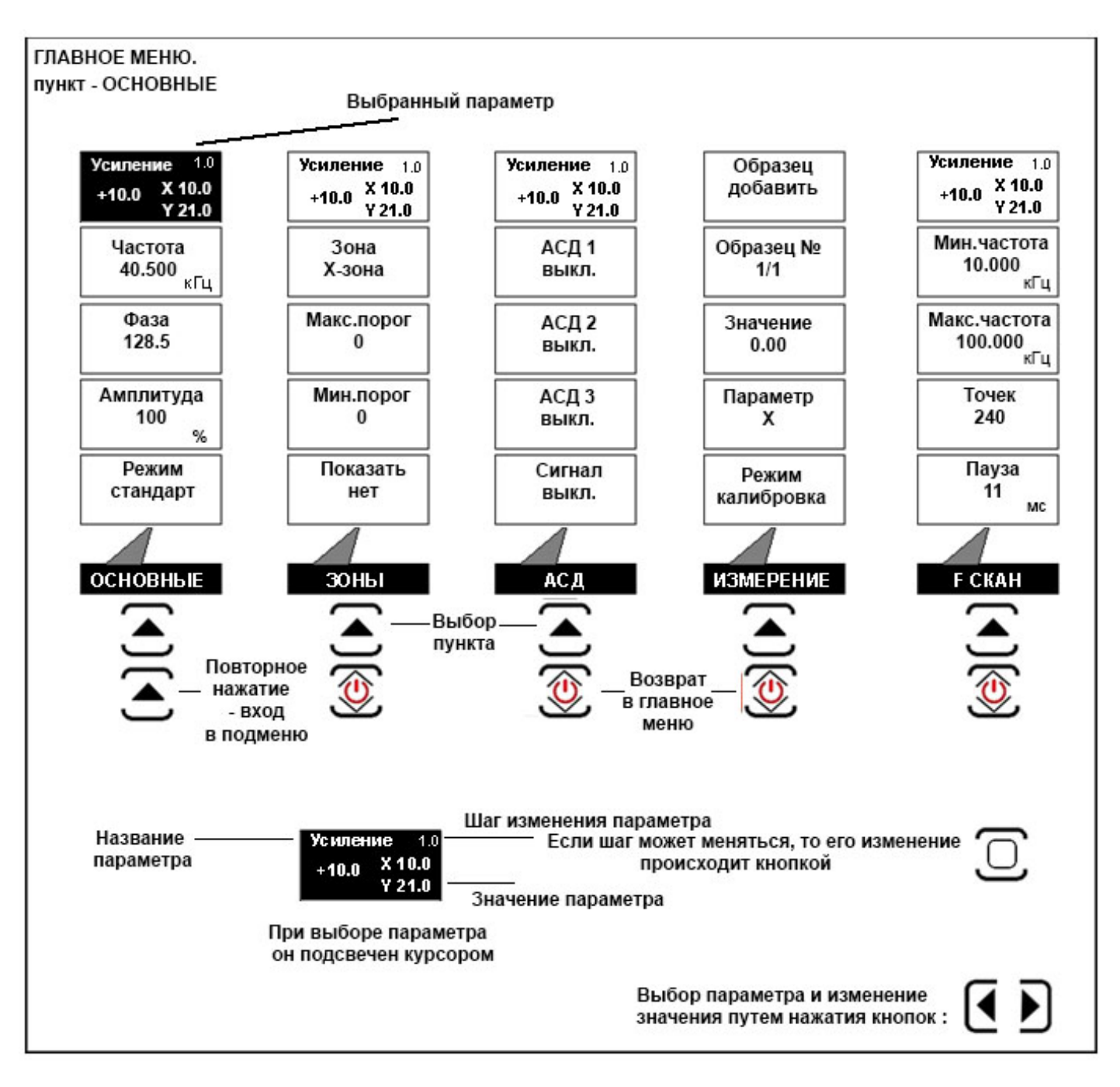

*Рис 1-8 Структура параметров пункта меню ОСНОВНЫЕ* 

**Вход в подменю осуществляется повторным нажатием кнопки . Выход в главное меню осуществляется кнопкой .** 

Пункт **УСИЛЕНИЕ** находится в правом верхнем углу всегда и позволяет регулировать входное усиление приемного тракта от 0 до 70 дБ. Клавиша  $\overline{\mathbb{C}}$  меняет шаг изменения. Доступные шаги – 0.1 дБ / 1дБ / 2 дБ / 6 дБ и 10 дБ.

# *ОСНОВНЫЕ:*

- **ЧАСТОТА –** Регулирует частоту возбуждения преобразователя в диапазоне от 1 Гц до 20 МГц. Шаг изменения регулируется в кГц кнопкой  $\overline{\mathbb{C}}$ . Доступные шаги – 0.001 кГц / 0.01 кГц, 0.1 кГц, 1 кГц, 10 кГц, 100 кГц и 1000 кГц.
- **ФАЗА –** Изменение фазы сигнала возбуждения относительно опорного сигнала. Регулируется в диапазоне – от **0 до 359**° . Шаг изменения регулируется в градусах кнопкой  $\overline{\mathbb{C}}$ . Доступные шаги : 0.01°,. 0.1°, 1°, 5°, 10°, 45°, 90°, 180°.
- **АМПЛИТУДА –** Позволяет изменить уровень мощности генератора возбуждения 12,5 %, 25%, 50% и 100 %.
- **РЕЖИМ** определяет режим работы дефектоскопа: **стандарт** (стандартный режим контроля), **синхро** (режим для работы с ротационными преобразователями), **F скан**  (режим качания частоты)

### *подпункт ЗОНЫ:*

- **ЗОНА** позволяет установить тип зоны контроля (X-зона, Y-зона, A-зона, F-зона)
- **МАКС. ПОРОГ.** редактирование положения максимальной границы зоны
- **МИН.ПОРОГ.** редактирование положения минимальной границы зоны
- **ПОКАЗАТЬ –** позволяет вывести на экран дефектоскопа изображение зоны контроля.

### *подпункт АСД:*

- **АСД 1, АСД 2, АСД 3**  позволяет включить и указать по какой из зон будет работать каждая из трех систем АСД.
- **СИГНАЛ**  вкл/выключение звукового сигнала (одновременно для всех зон)

#### *подпункт ИЗМЕРЕНИЕ:*

- **ОБРАЗЕЦ** Позволяет установить общее количество образцов для калибровки при измерениях величин
- **ОБРАЗЕЦ №** Позволяет выбрать текущий образец для корректировки
- **ЗНАЧЕНИЕ** регулировка числового значения образца. Шаг изменения регулируется кнопкой  $\overline{\mathbb{C}}$ . Доступные шаги – 0.01, 0.1, 1 и 10
- **ПАРАМЕТР** позволяет указать параметр измерения, по которому будет проводится калибровка (X, Y, A или F)
- **РЕЖИМ**  позволяет выбрать режим калибровки или режим измерения

#### *подпункт F-скан*

позволяет настроить параметры режима частотного сканирования (качания частоты)

- **МИН. ЧАСТОТА** Нижняя граница полосы частот при сканировании. Шаг изменения регулируется в кГц кнопкой  $\overline{\mathbb{C}}$
- **МАКС. ЧАСТОТА** Верхняя граница полосы частот при сканировании. Шаг изменения регулируется в кГц кнопкой .C.

Доступные шаги изменения частоты – 0.001 кГц / 0.01 кГц, 0.1 кГц, 1 кГц, 10 кГц, 100 кГц и 1000 кГц

- **ТОЧЕК** количество точек на которое разбит диапазон сканирования
- **ПАУЗА** время удержания одной частоты до установления следующей при сканировании.

Пункт меню **«ПРИЕМНИК»** позволяет настроить параметры приемного тракта дефектоскопа: раздельное усиление по осям и коэффициент усиления предварительного усилителя

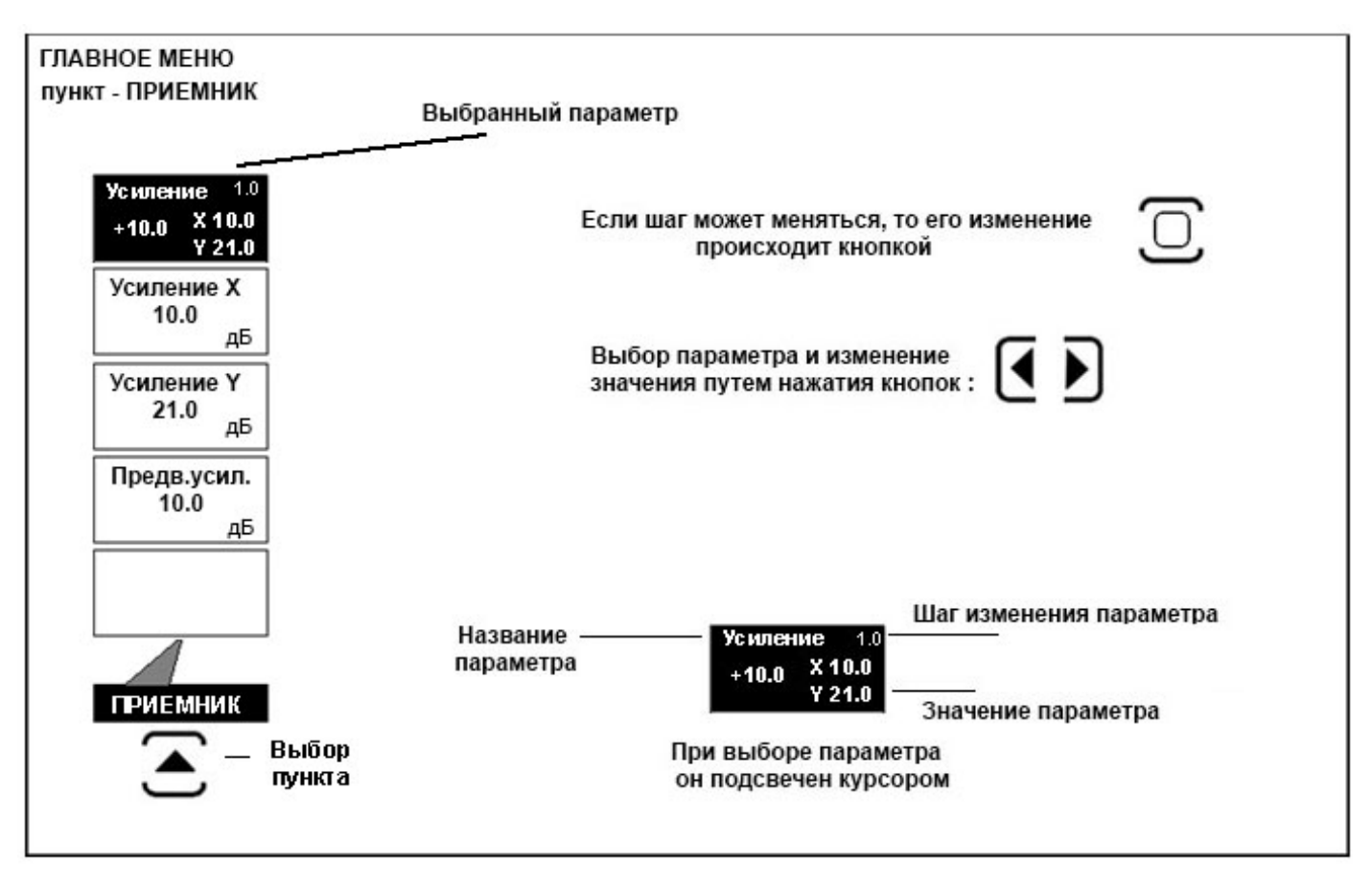

*Рис 1-9 Структура параметров пункта меню ПРИЕМНИК*

Пункт **УСИЛЕНИЕ** находится в правом верхнем углу всегда и позволяет регулировать входное усиление приемного тракта от 0 до 70 дБ.

### *ПРИЕМНИК:*

- **УСИЛЕНИЕ Х**  Позволяет установить усиление по оси Х в диапазоне от 0 до 70 дБ.
- **УСИЛЕНИЕ Y** Позволяет установить усиление по оси Y в диапазоне от 0 до 70 дБ.
- **ПРЕДВ. УСИЛ.** Позволяет указать коэффициент предварительного усиления сигнала в диапазоне от 0 до 40 дБ.

Клавиша  $\overline{\mathbb{C}}$  меняет шаг изменения усиления. Доступные шаги – 0.1 дБ / 1дБ / 2 дБ / 6 дБ и 10 дБ.

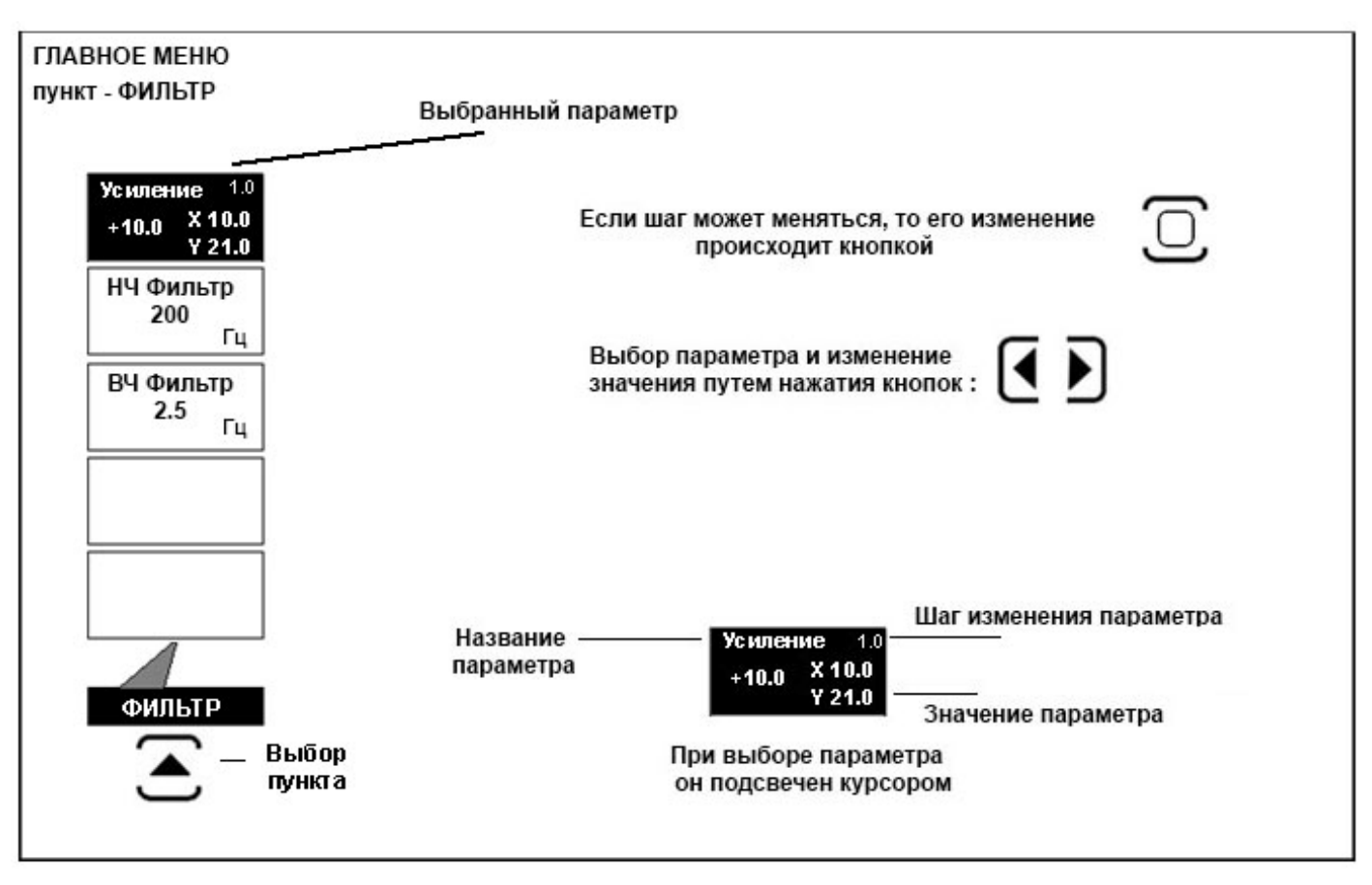

Пункт меню **«ФИЛЬТР»** содержит настройки фильтров верхних и нижних частот

*Рис 1-10 Структура параметров пункта меню ФИЛЬТР*

### **Подменю в данном пункте отсутствует.**

### *ПРИЕМНИК:*

- **НЧ ФИЛЬТР** Позволяет установить частоту среза фильтра нижних частот (ФНЧ) в диапазоне от 5 до 1000 Гц.
- **ВЧ ФИЛЬТР** Позволяет установить частоту среза фильтра верхних частот (ФВЧ) в диапазоне от 2,5 до 200 Гц.

Пункт меню **«ЭКРАН»** позволяет настроить параметры визуализации изображения: вид графика, цветовую палитру, яркость.

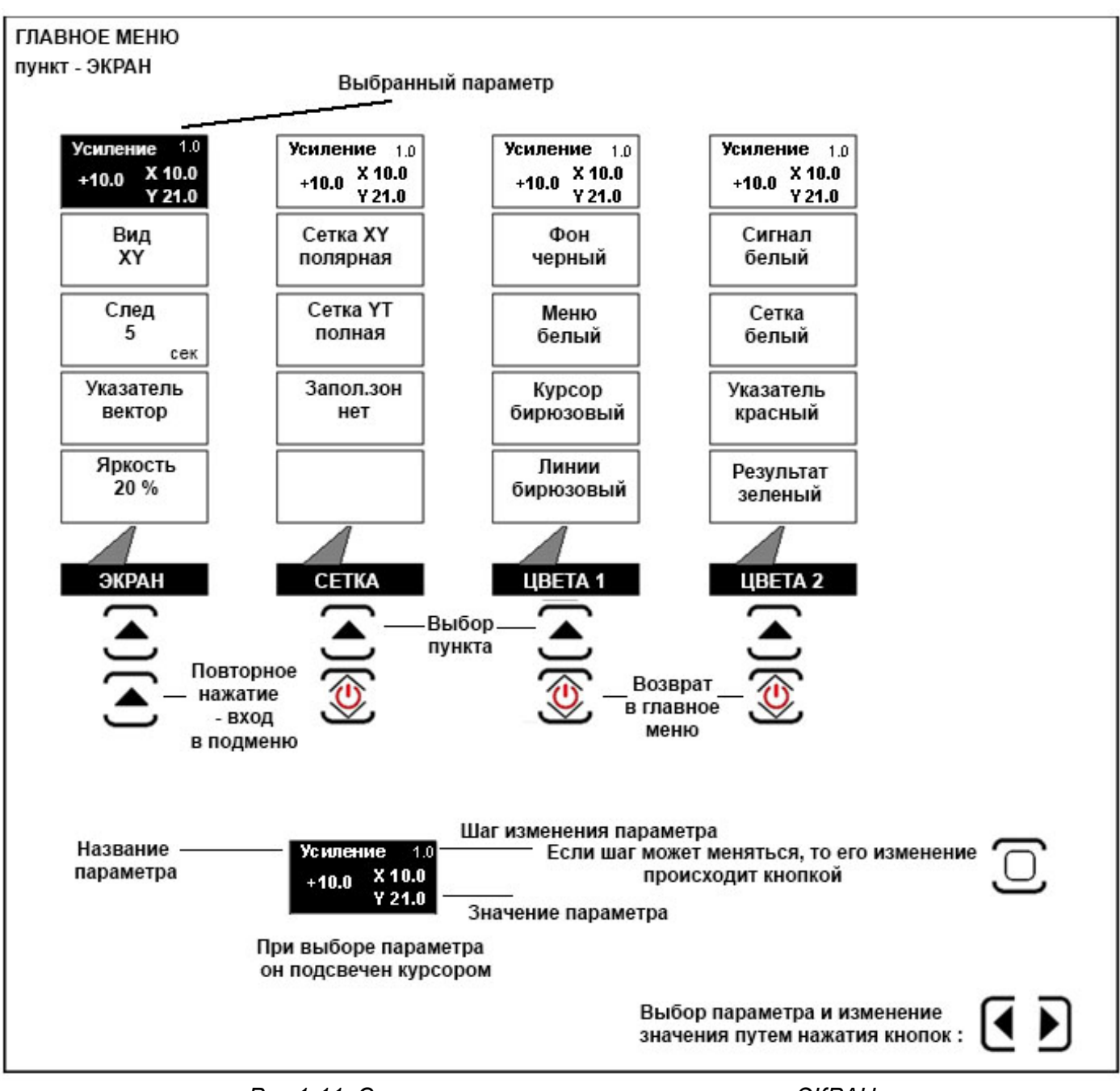

*Рис 1-11 Структура параметров пункта меню ЭКРАН*

**Вход в подменю осуществляется повторным нажатием кнопки . Выход в главное меню осуществляется кнопкой .** 

Пункт **УСИЛЕНИЕ** находится в правом верхнем углу всегда и позволяет регулировать входное усиление приемного тракта от 0 до 70 дБ.

Клавиша  $\overline{\mathbb{C}}$  меняет шаг изменения. Доступные шаги – 0.1 дБ / 1дБ / 2 дБ / 6 дБ и 10 дБ.

# *ЭКРАН:*

- **ВИД –** позволяет изменить вид экрана: комплексная плоскость, амплитудный график, совмещенный и пр. Возможные варианты: XY, XY+YT, XY+AT, YT, YT+XT
- **СЛЕД –** позволяет отрегулировать время задержки до стирания предыдущего сигнала. Диапазон регулировки от 0 до 30 секунд.
- **УКАЗАТЕЛЬ -** позволяет задать как отображается текущая координата графика – в виде точки экрана или в виде вектора.
- **ЯРКОСТЬ**  устанавливает яркость экрана в диапазоне от 0 до 100% с шагом 10%.

### *подменю СЕТКА:*

- **СЕТКА XY –** позволяет изменить вид сетки экрана на графике комплексной плоскости: по центру экрана, линейная, без сетки или с полярной сеткой.
- **СЕТКА YT –** позволяет изменить вид сетки экрана на графике временной развертки: с полной сеткой, по центру или без сетки.
- **ЗАПОЛ. ЗОН -** позволяет включить выключить заполнение зон контроля

### *подменю ЦВЕТА 1:*

- **ФОН –** позволяет изменить цвет фона экрана
- **МЕНЮ –** позволяет изменить цвет текста меню
- **КУРСОР -** позволяет изменить цвет курсора меню
- **ЛИНИИ –** позволяет изменить цвет линий окантовки меню

### *подменю ЦВЕТА 2:*

- **СИГНАЛ –** позволяет изменить цвет сигнала на экране
- **СЕТКА –** позволяет изменить цвет сетки экрана
- **УКАЗАТЕЛЬ -** позволяет изменить цвет указателя (линии вектора) на экране
- **РЕЗУЛЬТАТ –** позволяет изменить цвет цифрового значения при выводе результата

ГЛАВНОЕ МЕНЮ пункт - НАСТРОЙКИ Выбранный параметр Усиление 1.0 Усиление  $1.0$  $+10.0$ X 10.0  $X$  10.0  $+10.0$ Y 21.0  $Y21.0$ Загрузить Язык настройку Русский Дата Сохранить настройку 30.09.2016 Время 21:07:38 **НАСТРОЙКИ УСТАНОВКИ** Выбор пункта Повторное Возврат нажатие в главное - вход меню в подменю Шаг изменения параметра Название Если шаг может меняться, то его изменение силение 1.0 параметра  $X$ 10.0 происходит кнопкой  $+10.0$  $Y21.0$ Значение параметра При выборе параметра он подсвечен курсором Выбор параметра и изменение значения путем нажатия кнопок:

Пункт меню **«НАСТРОЙКИ»** позволяет сохранить настройки в памяти прибора, вызвать ранее сохраненные настройки из памяти, а также настроить параметры языка, даты и времени

*Рис 1-12 Структура параметров пункта меню НАСТРОЙКИ*

**Вход в подменю осуществляется повторным нажатием кнопки . Выход в главное меню осуществляется кнопкой .** 

Пункт **УСИЛЕНИЕ** находится в правом верхнем углу всегда и позволяет регулировать входное усиление приемного тракта от 0 до 70 дБ.

Клавиша  $\cup$  меняет шаг изменения. Доступные шаги – 0.1 дБ / 1дБ / 2 дБ / 6 дБ и 10 дБ.

# *НАСТРОЙКИ:*

- **ЗАГРУЗИТЬ НАСТРОЙКУ**  Загружает настройку из памяти прибора.
- **СОХРАНИТЬ НАСТРОЙКУ –** Сохраняет настройку в памяти прибора.

### *подменю УСТАНОВКИ:*

- **ЯЗЫК –** позволяет сменить язык меню прибора: русский или английский
- **ДАТА–** позволяет установить текущую дату
- **ВРЕМЯ -** позволяет установить текущее время

### <span id="page-17-0"></span>**1.6 Символы на экране дефектоскопа**

На дисплей дефектоскопа Вектор выводятся комплексная плоскость или амплитудно-временная развертка сигнала, меню, результаты измерения и ряд специальных графических символов (значков) для отображения режимов работы.

#### **Описание символов на экране**

С

E

∗

На экране дефектоскопа могут появляться несколько символов в специально предназначенной для этого нижней правой области экрана под правым меню.

> - Дефектоскоп находится в режиме статической заморозки экрана после нажатия кнопки  $\overline{\mathbf{F}}$ .

- индикация заряда аккумуляторов;

- включен режим синхронизации для работы с вращающимся датчиком (ОСНОВНЫЕ / РЕЖИМ = синхро)
- F - включен режим частотного сканирования (ОСНОВНЫЕ / РЕЖИМ = F скан)

# **1.7 Особенности дефектоскопа**

- Высококонтрастный цветной TFT индикатор 640 x 480 точек.
- Масса всего около 1,5 кг со встроенными аккумуляторами.
- Две независимых зоны контроля с индивидуальной логикой определения дефектов.
- 
- Автоматическая балансировка преобразователей
- Режим синхронизации для работы с ротационными преобразователями.
- Цифровые фильтры высоких и низких частот
- Регулируемая мощность генератора возбуждения, встроенный предусилитель 40дБ
- Раздельная регулировка усиления оцифрованного сигнала по осям Х и Y в диапазоне 70 дБ
- Измерение глубины трещин, электропроводности, ферритной фазы и других физических характеристик с калибровкой по любым десяти образцам
- Работа с любыми параметрическими или трансформаторными преобразователями
- Полоса частот от 1 Гц до 20 МГц Память на 100 настроек и 500 протоколов контроля с графическим изображением сигнала, датой, временем и всеми параметрами работы
	- Три вида отображения графика: комплексная плоскость и амплитудновременные развертки с одним и двумя графиками
	- CD диск с программным обеспечением для реализации всех широких возможностей дефектоскопа
	- Не менее 10 часов работы от встроенного Li-ion аккумулятора при 70% подсветке

# **2. Настройка и калибровка дефектоскопа**

<span id="page-19-0"></span>Данный раздел содержит сведения о том, как:

- Настроить прибор и установить основные параметры работы
- Подключить преобразователь и настроить генератор и приемник прибора на оптимальную работу с ним
- Отрегулировать отображение сигнала на экране

Большая часть пунктов в данном разделе описывает шаги, которые необходимо предпринять каждому пользователю с новым дефектоскопом.

Рекомендуется последовательно ознакомиться с каждым пунктом, перед тем как калибровать прибор в первый раз.

Ниже описаны действия по конфигурированию дисплея и основных функций. Следуйте этим процедурам для включения прибора и настройке параметров работы. Поскольку прибор сохраняет настройки в памяти при выключении и возобновляет их при следующем включении, вам нет необходимости постоянно повторять данные процедуры.

Включите дефектоскоп нажатием кнопки  $\textcircled{\O}$ .

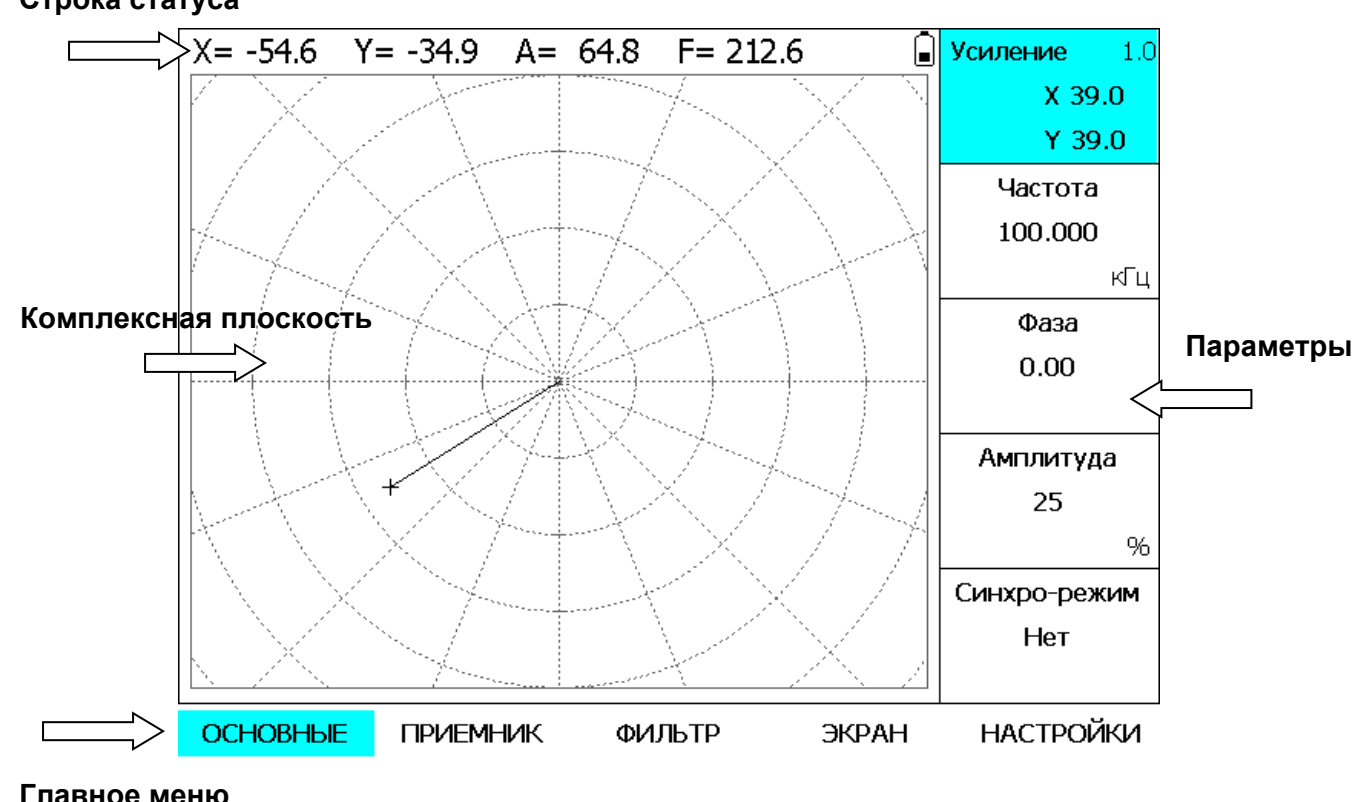

#### **Строка статуса**

*Рис 2-1 —Экран дефектоскопа*

Главное меню прибора расположено внизу экрана, пункты меню (параметры) в правой части экрана. Выбор пунктов главного меню осуществляется нажатием кнопок  $\blacktriangle$ , выбор и изменение значения параметров кнопками .

## <span id="page-20-0"></span>2.1 Настройка параметров дисплея

Описанные процедуры предназначены для регулировки параметров экрана прибора. Для этого необходимо выбрать пункт меню ЭКРАН в главном меню.

### **Регулировка яркости дисплея (ЭКРАН - ЯРКОСТЬ)**

Шаг 1. Выберите меню ЭКРАН с помощью нажатия кнопки **•** и выберите параметр ЯРКОСТЬ в этом меню, нажав кнопку  $\left( \longrightarrow \right)$ 

 $\blacksquare$ Шаг 2. Нажимая далее кнопки отрегулируйте яркость экрана до требуемого уровня. Пределы изменения от 0 до 100 % с шагом 10%.

### **Регулировка вида графика на экране (ЭКРАН - ВИД)**

Шаг 1. Выберите параметр ВИД в меню

 $\Theta$ КРАН, нажав кнопку  $\Box$ 

Шаг 2. Нажимая далее (● Выберите вид графика. Доступные варианты отображения: XY – полноэкранная комплексная плоскость (полярные координаты);

XY+YT - комплексная плоскость и график по координате Y от времени;

XY+AT - комплексная плоскость и график по амплитуде сигнала от времени;

YT - график по координате Y от времени;

YT+XT - график по координате Y от времени и график по координате X от времени.;

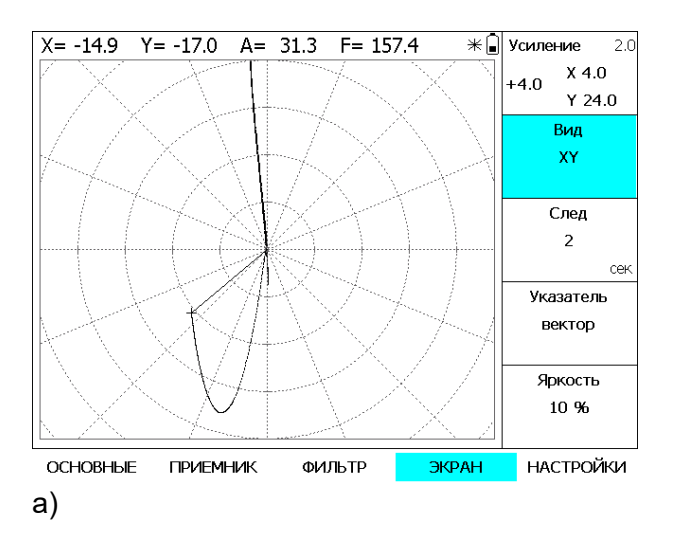

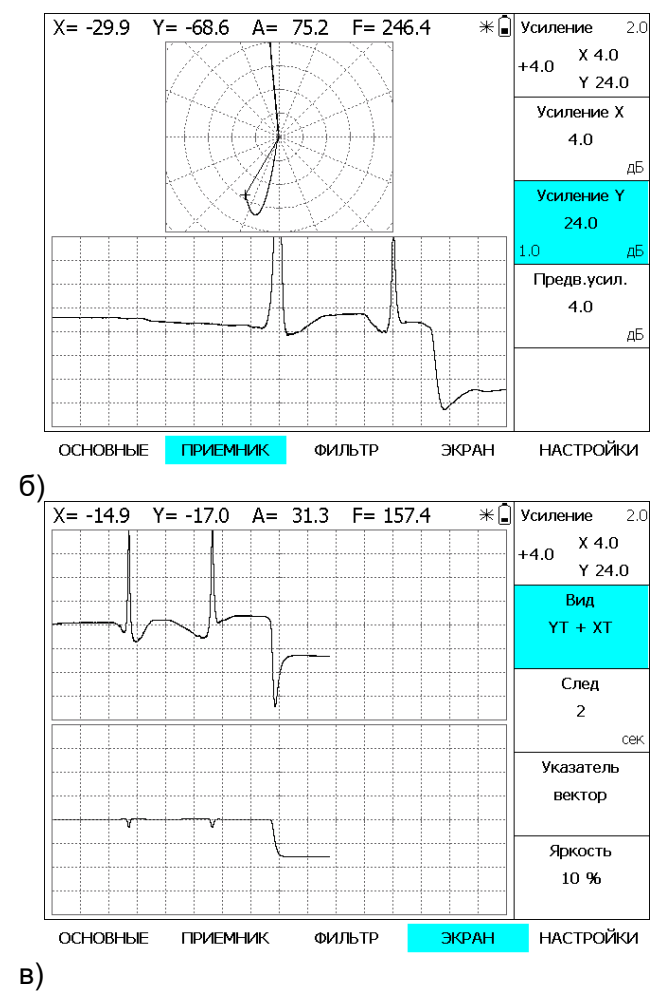

*Рис 2-2 Различные виды графиков на экране прибора*

#### **Установка сетки экрана (ЭКРАН - СЕТКА)**

Шаг 1. Выберите меню ЭКРАН с помощью нажатия кнопки  $\bigoplus$  и нажмите кнопку  $\bigoplus$ раз для входа в подменю.

Шаг 2. В меню СЕТКА выберите параметр СЕТКА XY или СЕТКА YT, в зависимости от того на каком графике вы хотите изменить сетку: на комплексной плоскости или графике координата-время.

Шаг 3. Кнопками  $\Box$  измените вид сетки, результат изменения будет сразу же отображен на экране.

# <span id="page-21-0"></span>**2.2 Подключение преобразователя**

### <span id="page-21-1"></span>**2.2.1 Настройка параметров дефектоскопа для контроля с использованием параметрических преобразователей**

При первом подключении преобразователя необходимо настроить параметры<br>дефектоскопа для решения конкретной задачи контроля с использованием задачи контроля с использованием соответствующего преобразователя.

Независимо от вида преобразователя, необходимо задать в дефектоскопе его основные параметры:

а) рабочая частота преобразователя;

б) максимальная амплитуда возбуждающего сигнала;

в) коэффициент усиления предварительного усилителя

г) параметры фильтров высоких и низких частот

В качестве примера настройки, рассмотрим настройку стандартного преобразователя ПВП-1 на образе ВСО-1 из Стали 20.

Шаг 1. Подключите преобразователь к соответствующему входу дефектоскопа

Шаг 2. Преобразователь ПВП-1 является параметрическим абсолютным преобразователем с одной обмоткой. Для данного типа преобразователей необходимо помнить, что большая амплитуда возбуждения и большое значение предварительного усилителя могут привести к перегрузке по входу прибора, в результате чего сигнал на входе войдет в ограничение и настройка прибора будет невозможна. Во избежание этого, установите минимальные значения следующих параметров:

а) В меню ОСНОВНЫЕ значение параметра АМПЛИТУДА установите для начала равным 25%.

б) в меню ПРИЕМНИК значение предварительного усиления ПРЕДВ.УСИЛ. поставьте равным 0

в) Выключите фильтры низкой и высокой частоты, т.е. значение фильтров НЧ и ВЧ в меню фильтр установите равным «-----».

г) Значение общего усиления в верхней правой части (X и Y) экрана установите равным примерно 20дБ.

д) Установите частоту преобразователя в параметре ЧАСТОТА меню ОСНОВНЫЕ примерно на 5-10% меньше резонансной частоты преобразователя, около 900-950 кГц)

е) для того, чтобы сигналы было при настройке удобно наблюдать на дисплее в меню ЭКРАН найдите пункт СЛЕД и установите длительность свечения движения максимума сигнала на экране равной нескольким секундам

Шаг 3. Установите преобразователь на бездефектную область образца и нажмите кнопку балансировки  $\underline{\mathbf{t}}$ . Дождитесь окончания процесса балансировки удерживая преобразователь статично на образце. Примерный вид экрана дефектоскопа в режиме XY после снятия преобразователя с образца показан на рис.2-7.

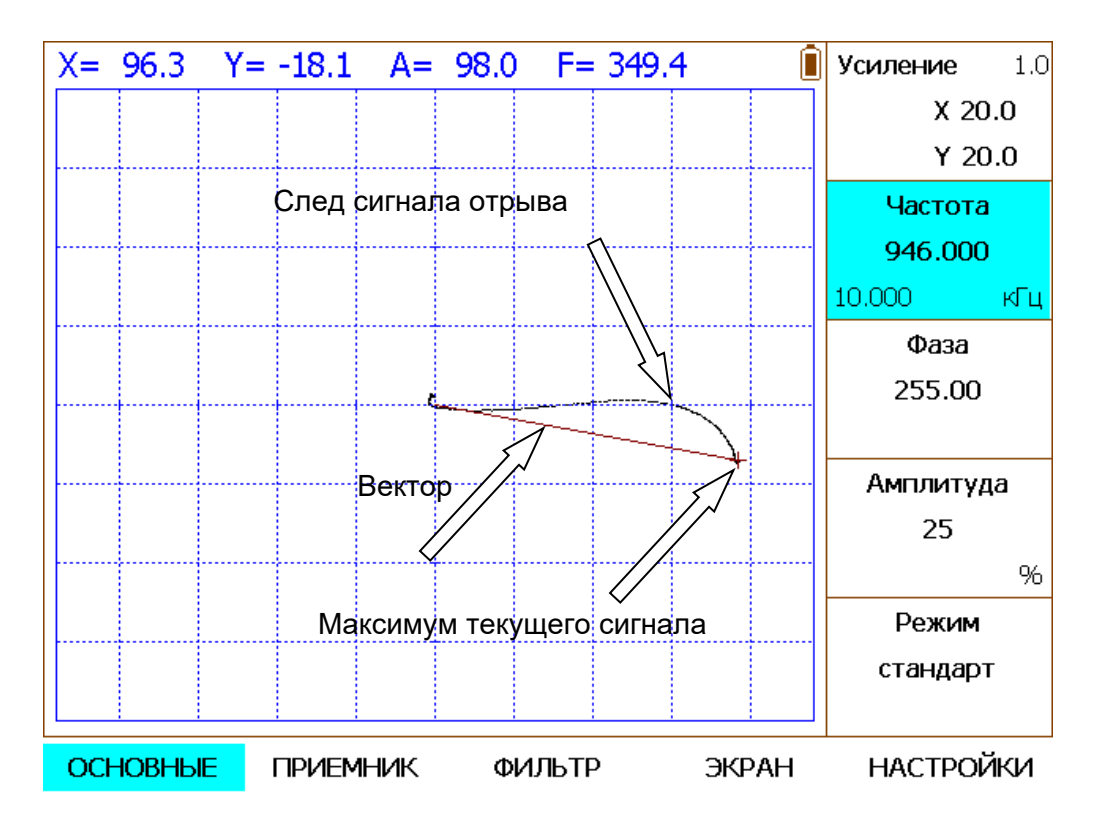

Рис.2-7 Вид экрана прибора после снятия преобразователя с образца ВСО-1.

Шаг 4. Для комфортной работы с любыми вихретоковыми дефектоскопами требуется четко разделить сигналы отрыва преобразователя от контролируемого изделия и сигнала от искусственного дефекта. Чем больше разделены направления сигналов, тем проще трактовать результаты контроля.

При этом, классическим способом настройки считается направить сигнал «отрыва» строго по оси X, а сигнал от дефекта максимально вертикально по оси Y. В случае с контролем углеродистой стали эти сигналы практически всегда будет всегда хорошо разделены и особых усилий при настройке не требуется.

Шаг 5. Слегка касаясь кончиком преобразователя бездефектного места образца и регулируя в меню ОСНОВНЫЕ пункт ФАЗА, сделайте так, чтобы сигнал при отрыве уходит строго по оси X влево. (рис. 2-8)

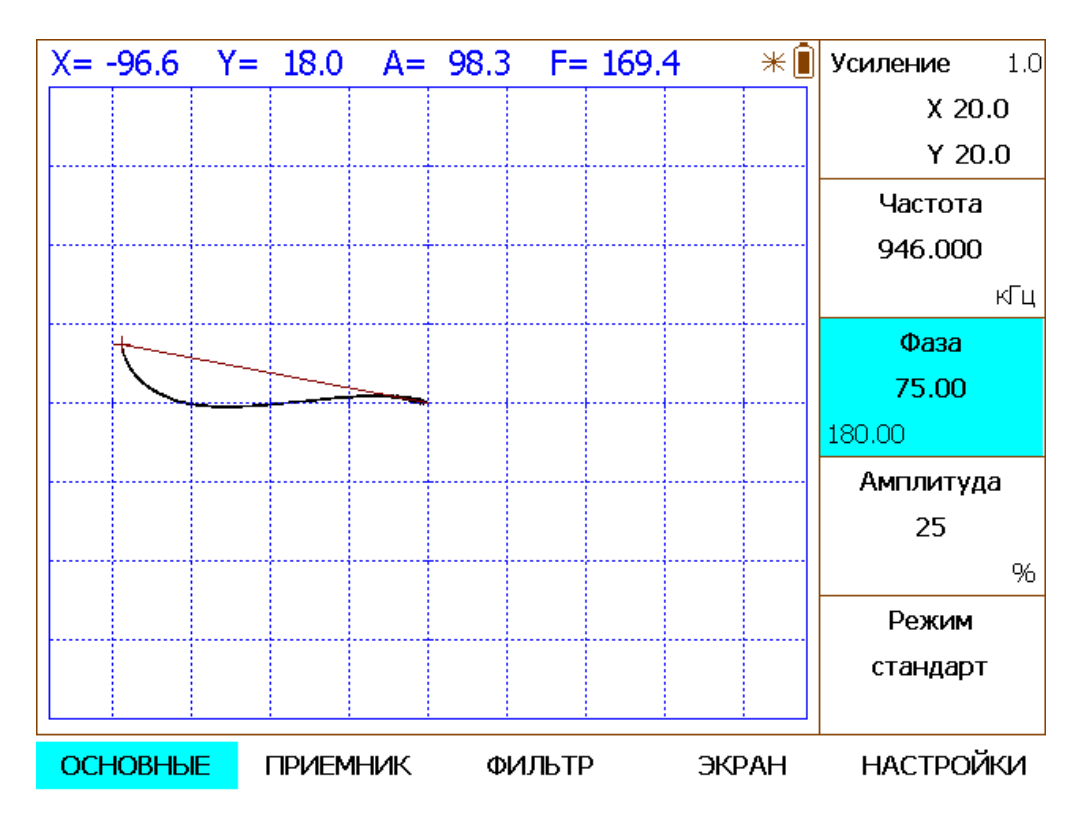

Рис.2-8 Вид экрана прибора после разворота фазы

Шаг 6. Проведите преобразователем вдоль образца ВСО-1, так чтобы выявить средний искусственный дефект. Вид экрана показа на рис. 2-9

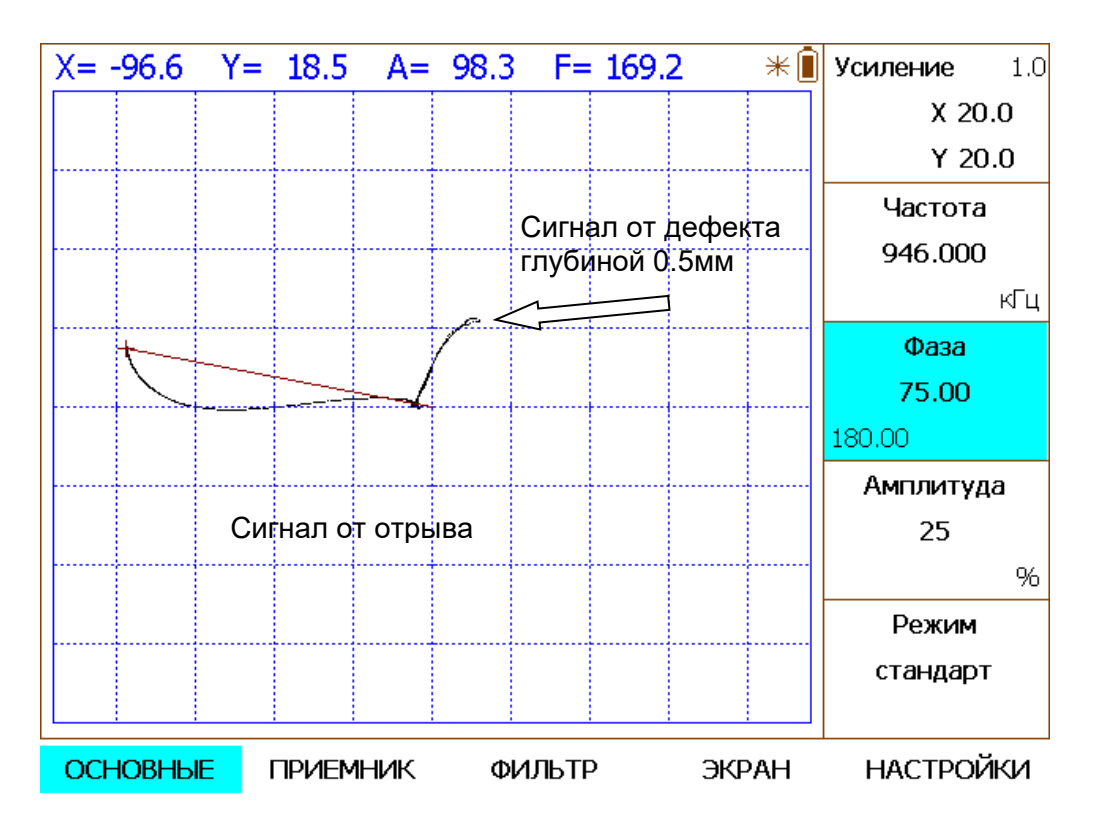

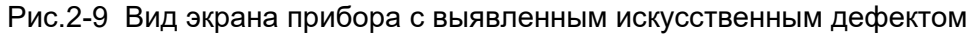

Как видно по рис.2.9 направления сигнала и отрыва на образце из углеродистой стапи разделяют на 90 град.

Шаг 7. Сигнал отрыва на рис. 2.9. имеет некоторый заворот по оси Y в самом конце. Если изменить вид экрана на XY+YT, то на развертке сигнала по оси Y от времени (YT) это является мешающим фактором (рис.2-10). Для устранения этого эффекта отрегулируйте фазу так, чтобы на развертке YT сигнал отрыва шел вертикально вниз (рис.2.11)

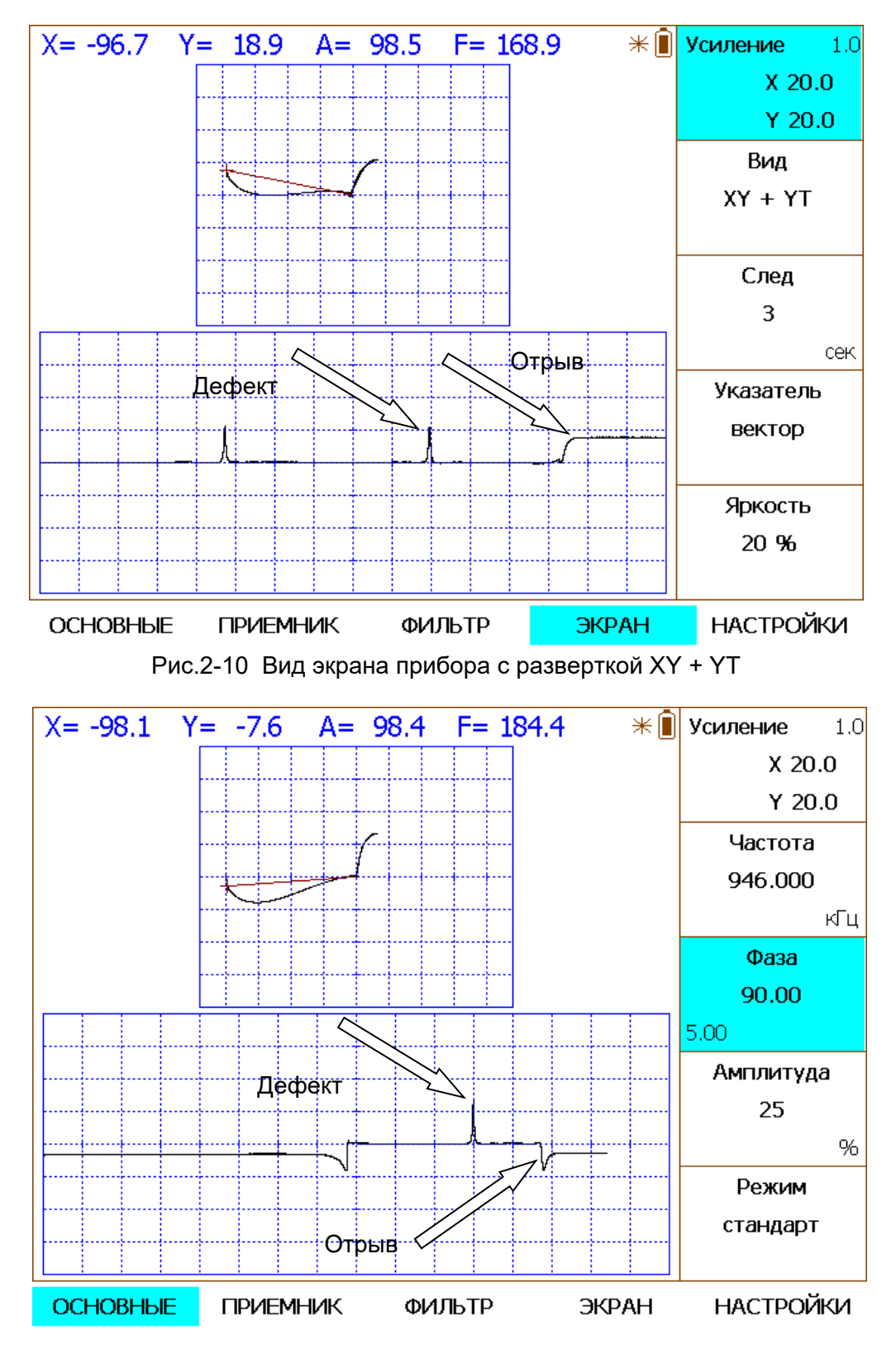

Рис.2-11 Вид экрана прибора с разверткой XY + YT после регулировки фазы

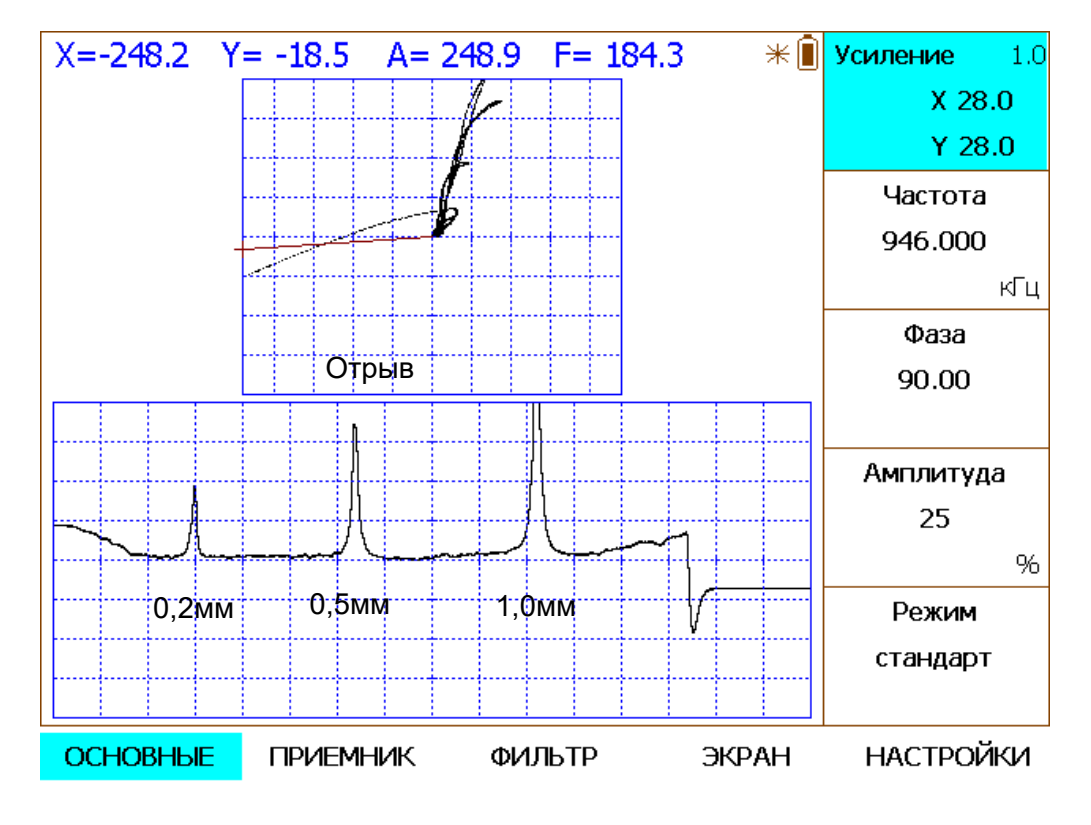

Шаг 8.Теперь прибор корректно настроен и осталось только добавить общее усиление, чтобы уверенно выявлялись все дефекты на образце ВСО-1

Рис.2-12 Вид экрана прибора со всеми искусственными дефектами образца ВСО-1

Направление сигнала «отрыва» по оси X позволяет уверенно контролировать поверхности, когда условия контроля не идеальны – в том числе под покрытиями переменной толщины, так чтобы сигнал от изменения толщины не мешал измерениям.

В качестве второго примера настройки, рассмотрим настройку такого же преобразователя ПВП-1 на образе ВСО-2 из алюминиевого сплава. В отличие от углеродистой стали, алюминий обладает высокой удельной электрической проводимостью, поэтому, несмотря на номинальную резонансной частоту преобразователя ПВП-1 в 1 МГц, устанавливать частоту в приборе выше 600-700кГц не рекомендуется – это приведет к увеличению помех без какого-либо положительного эффекта.

Шаг 1. Повторите шаги 1-6 (с учетом понижения частоты возбуждения), как указано выше для образца из стали. Затем поднимите общее усиление так, чтобы дефекты на образце выявлялись. Полученная картинка будет похожа на показанную на рис 2-13

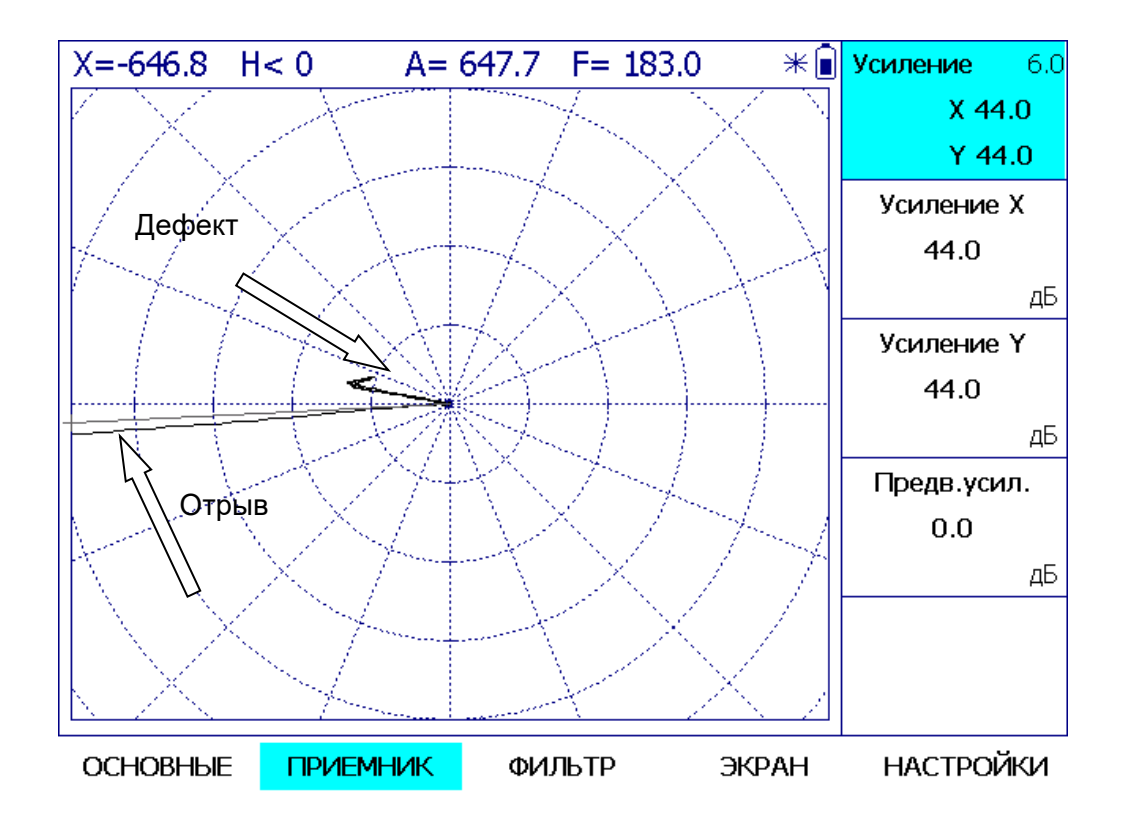

Рис.2-13 Вид экрана прибора с выявленным искусственным дефектом на образце из алюминия

Как видно из рисунка 2-10 свойства материала не позволяют получить хороший угол между сигналами отрыва и дефекта сразу. Для того, чтобы работать с сигналами было более комфортно необходимо использовать возможность раздельного усиления по осям, заложенную в приборе.

Шаг 2. Войдите в меню ПРИЕМНИК и увеличьте отдельно УСИЛЕНИЕ Y до тех пор , пока сигналы не будут хорошо разделены, как показано на рис. 2-14

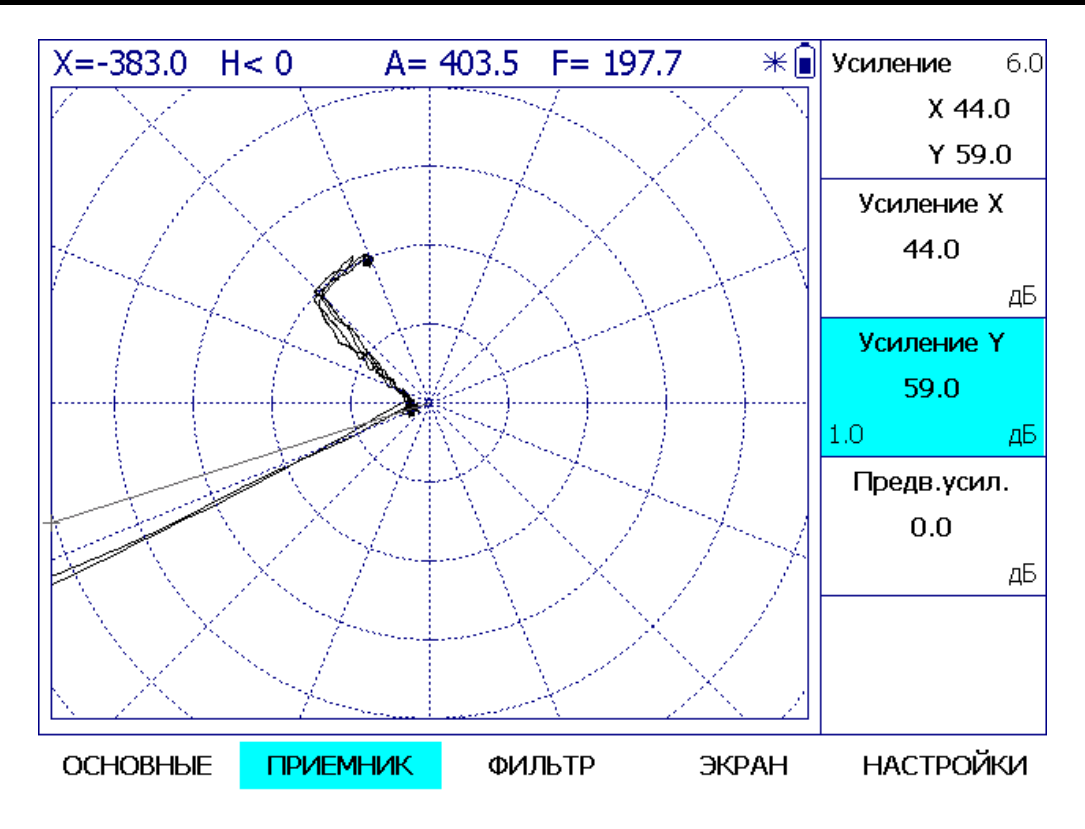

Рис.2-14 Вид экрана прибора с выявленным искусственным дефектом при разном коэффициенте усиления по осям X и Y

Шаг 3. Измените фазу сигнала в меню ОСНОВНЫЕ так, чтобы сигнал отрыва был направлен строго по оси X

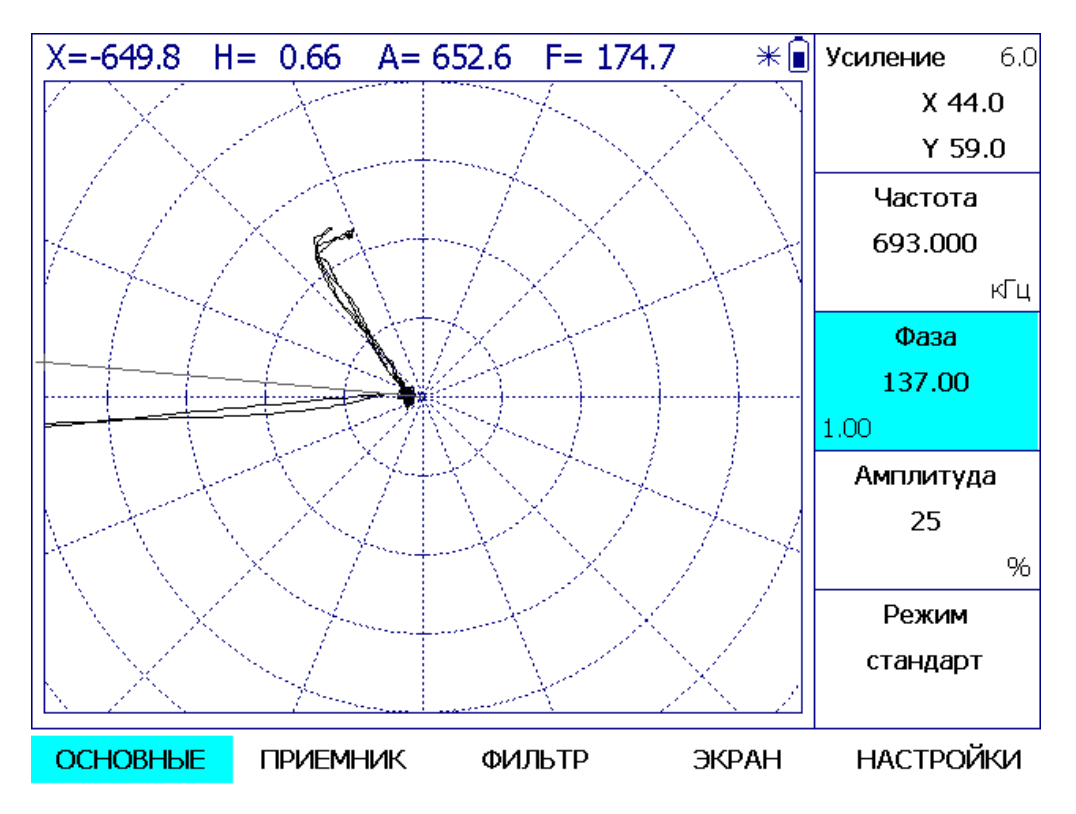

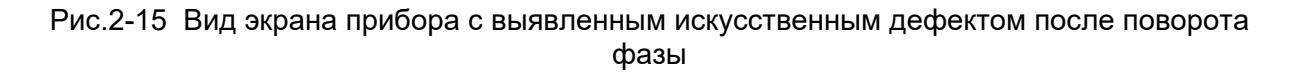

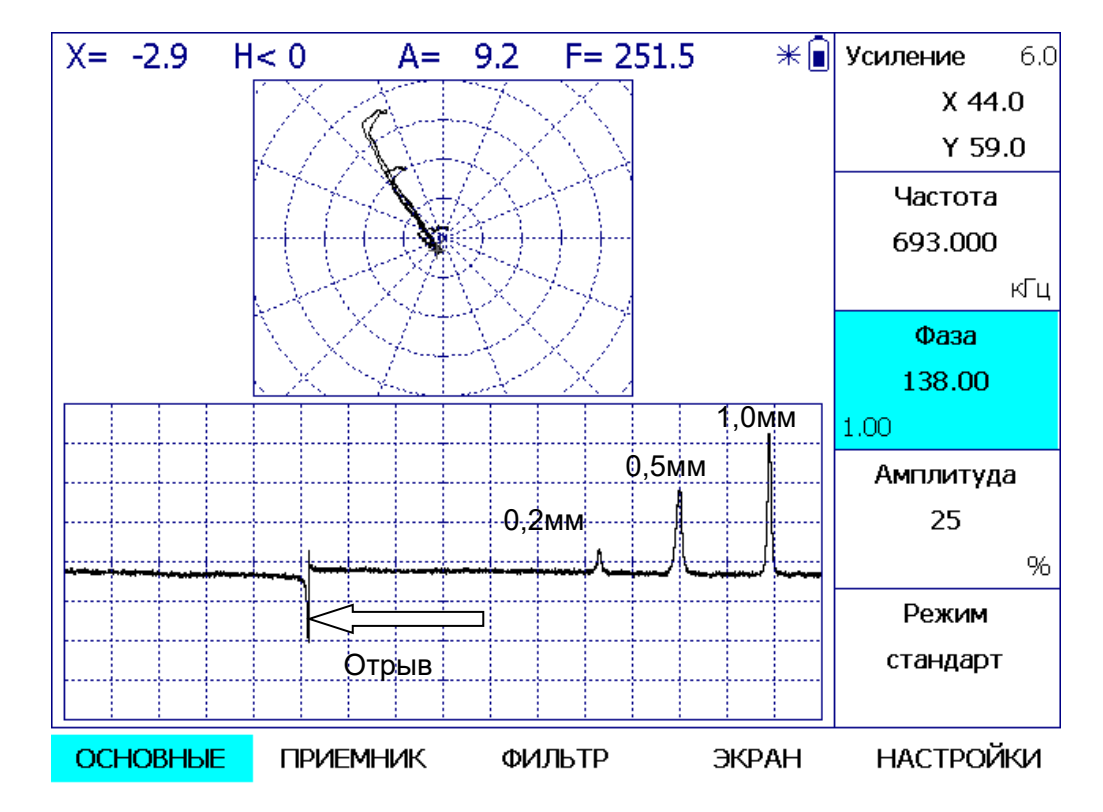

Шаг 4. Измените вид экрана на XY+YT и , при необходимости, еще доверните фазу сигнала в меню ОСНОВНЫЕ так, чтобы сигнал отрыва нельзя было спутать на временной развертке с сигналом от дефекта

Рис.2-16 Вид экрана прибора в режиме XY+YT после окончательной настройки фазы

**Важно!** При уходе начала сигнала на комплексной плоскости от центра просто нажмите кнопку центровки  $\widehat{\bigoplus}$  на клавиатуре прибора

С помощью вышеописанных приемов можно быстро настроить прибор с любым параметрическим преобразователем на любом типе материала.

### <span id="page-29-0"></span>**2.3 Рекомендуемые ограничения при настройке**

Рекомендуемые ограничения при регулировке параметров дефектоскопа при использовании всех типов преобразователей.

#### **ОСНОВНЫЕ / АМПЛИТУДА**

На частотах свыше 5000 кГц не рекомендуется устанавливать амплитуду генератора более 50% (соответствует не менее 5 Вp-p), а на частотах свыше 15 МГц более 25%. (соответствует не менее 2,5 Вp-p).

При максимальном уровне выхода генератора возбуждения 100% (соответствует не менее 10 Вp-p) можно подключать любую нагрузку - выход защищен от КЗ, однако при низком входном сопротивлении, особенно при КЗ выхода, генератор выдает значительные токи и может происходить автоматическое кратковременное отключение выходного сигнала ввиду тепловой перегрузки генератора. Это диагностируется периодическими импульсными помехами. В таком случае амплитуду в меню ОСНОВНЫЕ необходимо уменьшить в два раза, а усиление предварительного усилителя в меню ПРИЕМНИК увеличить на 6 дБ. При этом чувствительность контроля не измениться.

### **ОСНОВНЫЕ / ЧАСТОТА**

Дефектоскоп обладает высокой максимальной чувствительностью и способен регистрировать на отдельных частотах радиосигналы от сторонних излучателей. Например, регистрировать работу близко работающих радиостанций, работу различных генераторов в рядом работающих приборах или излучение импульсных источников питания. Это отражается в виде шумов на фоне полезного сигнала. При выборе рабочей частоты в таком случае рекомендуется ее изменять в пределах (например, 0.01%), не влияющих на работу преобразователей и дефектоскопа по критерию минимума шумов.

#### **ПРИЕМНИК / НЧ Фильтр**

 При работе с динамическими преобразователями не рекомендуется устанавливать значения ниже 250 Гц, а при работе на частотах ниже 1000 Гц не рекомендуется устанавливать значения больше 5 Гц.

### <span id="page-30-0"></span>**2.4 Особенности приемного тракта дефектоскопа**

Входной тракт дефектоскопа устроен так, что при изменении входных параметров необходимо проведение балансировки.

Данные параметры следующие:

- 1. Кардинальное изменение электропроводности контролируемого материала. Нажмите кнопку  $\overset{\textbf{(1)}}{\blacktriangle}$ , удерживая преобразователь на бездефектном месте изделия, каждый раз, когда меняете контролируемый материал, чтобы сбалансировать сигнал на входе
- 2. Изменение частоты возбуждения преобразователя (ОСНОВНЫЕ-ЧАСТОТА)
- 3. Изменение амплитуды возбуждения преобразователя (ОСНОВНЫЕ-АМПЛИТУДА)

Последние два пункта являются ключевыми для возможности работы параметрическими (одно катушечными) преобразователями.

Чтобы сигнал с параметрического преобразователя не попадал в ограничение на входе, необходимо амплитуду сигнала возбуждения устанавливать корректно, в зависимости от используемого преобразователя и рабочей частоты контроля.

Как правило, определить при каком уровне амплитуды сигнал входит в ограничение можно установив нулевые значения всех усилений, выбрав в меню ОСНОВНЫЕ значение

Амплитуды и подключив преобразователь, нажать кнопку  $\overline{\mathcal{L}}$ , удерживая преобразователь в воздухе. Если сигнал сбалансируется на комплексной плоскости в центр экрана, то работать с такой амплитудой можно. Если же сигнал на экране находится не в центре – то он находится в ограничении и работа невозможна.

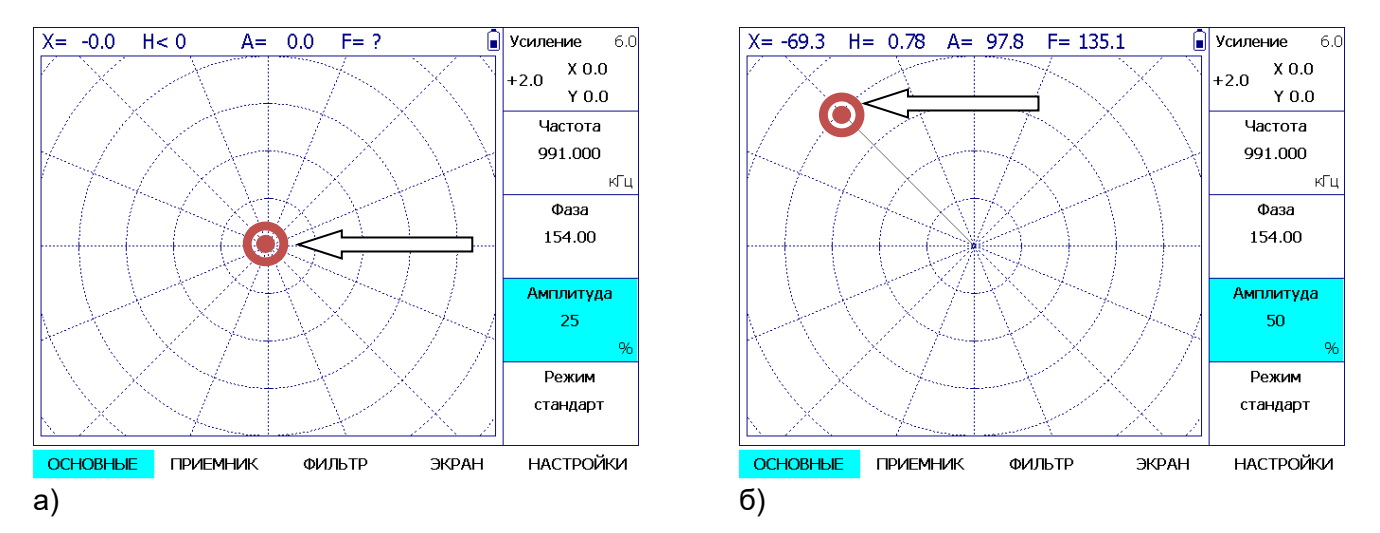

Рис.2-17 Вид экрана прибора после балансировке преобразователя ПВП-1 «на воздухе» с разной амплитудой возбуждения а) сигнал в норме б) сигнал в ограничении, работа невозможна

**ВАЖНО!** При этом надо учитывать что в описанном случае, речь идет о частоте близкой для преобразователя ПВП-1 к резонансной. Если снизить рабочую частоту до 650 кГц, то чувствительность преобразователя упадет и возбуждение амплитудой 50% не будет приводить к ограничения. А на частоте 500 кГц и ниже, уже возможна амплитуда возбуждения равная 100%.

### <span id="page-31-0"></span>**2.5 Рекомендуемые принципы настройки дефектоскопа с различными преобразователями**

2.5.1 Наиболее простыми и распространенными являются одно катушечные параметрические преобразователи. Особенностью дефектоскопа ВЕКТОР-50 является эффективное использование таких преобразователей для решения широкого круга задач. Хотя однокатушечные преобразователи обладают рядом недостатков (например, температурная нестабильность, относительно невысокая чувствительность), ограничивающих их использование в ряде задач, они широко распространены ввиду их относительной дешевизны и простого изготовления в специальном исполнении для контроля различных изделий. Общие принципы настройки прибора сохраняются для любых специализированных преобразователей, рекомендуемых для решения конкретных задач контроля.

 2.5.2 Однокатушечные преобразователи имеют резонансную частоту, которая определяется индуктивностью преобразователя, его собственной емкостью и емкостью соединительных кабелей.

На резонансной частоте преобразователь представляет собой относительно небольшую активную нагрузку при сохранении высокого значения тока в катушке индуктивности. Такие однокатушечные преобразователи называются резонансными, а их рабочая частота для получения максимальной чувствительности выбирается близкой к резонансной частоте или несколько ниже. Тем не менее, резонансные преобразователи можно использовать и на более низких частотах, где их комплексное сопротивление является индуктивным, а снижение чувствительности компенсировать увеличением уровня сигнала возбуждения. На частотах выше резонансной комплексное сопротивление таких преобразователей имеет емкостной характер и их использование в большинстве случаев не рекомендуется.

Преобразователи марки КРОПУС уже имеют все необходимые элементы согласования и не требуют дополнительных переходников. Однако, к прибору могут подключаться и любые другие преобразователи. Схема подключения однокатушечных преобразователей приведена на рис.2 Приложения Г.

 Рабочая частота устанавливается в методике на контроль тех или иных параметров изделий. Для выявления, например, мелких ПОВЕРХНОСТНЫХ дефектов, малых толщин гальванических покрытий и свойств материалов малой толщины рекомендуется выбирать более высокие частоты. Для выявления ПОДПОВЕРХНОСТНЫХ дефектов в изделиях с грубой обработкой поверхности, а также изделий с малой проводимостью и ферромагнитных материалов рекомендуется выбирать более низкие частоты. При этом учитываются особенности конструкции изделия, влияние краевых эффектов и т.п.

2.5.2. Настройка прибора для контроля толщины непроводящих покрытий на проводящем основании на примере преобразователя ПВП-1

При настройке прибора для измерения толщины непроводящий покрытий используется не менее двух образцов толщины (калиброванные пленки) и образец материала основания, на котором предпологается проводить измерения. Первый шаг настройки, это выбор частоты корректного использования указанного преобразователя. Для этого необходимо определить максимальную рабочую частоту для материала основания, на котором будет проводиться измерение покрытий. В качестве образцов материалов основания, для примера, используем образцы ВСО-2 и ВСО-1 из алюминия и стали соотвественно. При установке преобразователя на материал основания без покрытия происходит изменение амплитуды и фазы сигнала. Толщину непроводящего покрытия рекомендуется проводить по изменению амплитуды сигнала. Критерием подбора рабочей частоты, в этом случае является выбор такого ее значения для конкретного преобразователя и материала основания, при которой установка преобразователя на материал основания приводит к преимущественному изменению амплитуды сигнала, а фаза изменяется незначительно или совсем не изменяется.

Устанавливаем Усиление Х, Y = 0, Предв. усил.=0, подключаем преобразователь к дефектоскопу и, снимая и устаналивая преобразователь на бездефектный участок образца, изменяем частоту возбуждения преобразователя до значений при которой фаза сигнала не изменяется при установке на образец или изменяется незначительно. При необходимости регулируем амплитуду сигнала возбуждения и значение предварительного усиления до получения амплитуды сигнала в пределах от 50 до 60% высоты экрана. Для образца ВСО-2, например, получено значение частоты 500 КГц. Устанавливаем преобразователь на образец и нажимаем клавишу балансировки  $\triangle$ .

Устанавливаем преобразователь на образец через пленку, соотвествующую максимальному диапазону измеряемых толщин покрытий и регулировкой Усиление Х, Y с шагом 0,1 Дб устанавливаем амплитуду 100%. Дефектоскоп готов к калибровке по амплитуде сигнала. В качестве образцов используются образцовые меры толщины в виде калиброванных пленок, соответствующие диапазону измеряемых толщин. При необходимости проводится периодическая проверка и подстройка по образцу материала без покрытия ( установка X, Y в ноль клавишей  $\bigoplus$ ) и по образцу, соответствующему максимальному диапазону измеряемых толщин - установка Усиление Х, Y до получения амплитуды 100% . Примерный вид экрана показан на рисунке 2-18

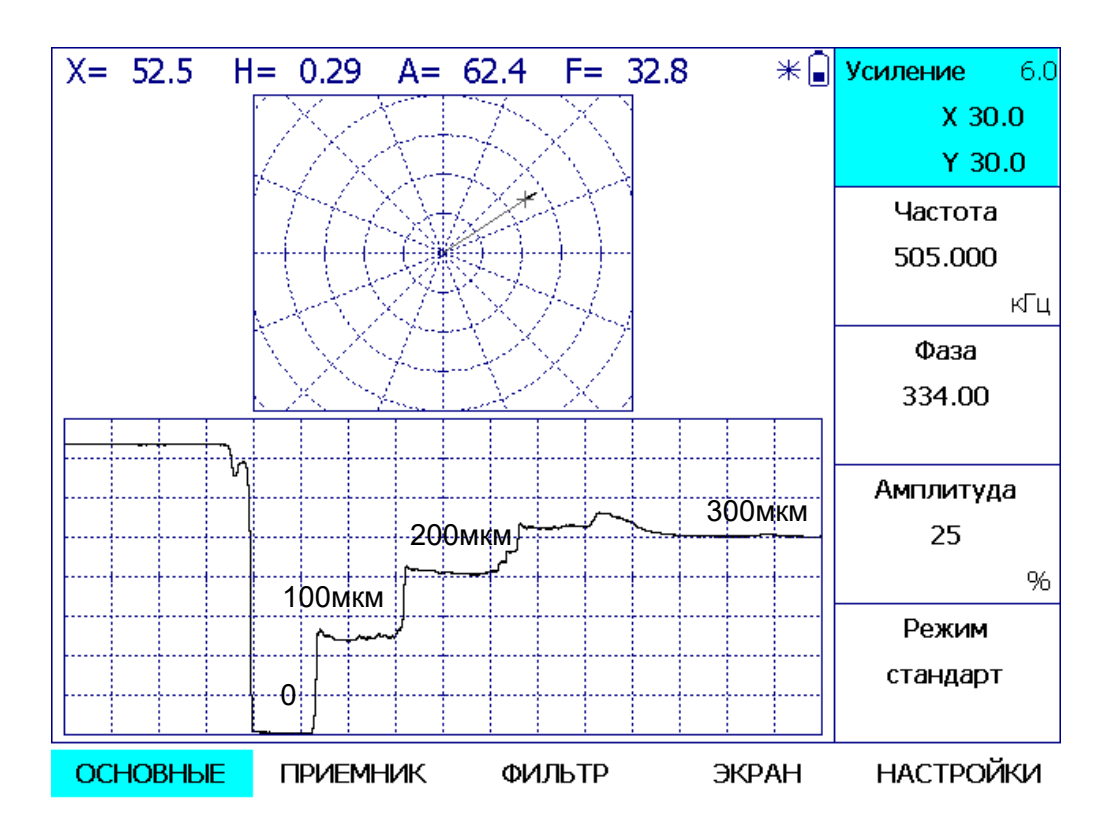

Рис.2-18 Вид экрана прибора при измерении толщин на алюминии

### 2.5.3 Настройка прибора для контроля проводимости

Для контроля проводимости на первом этапе необходимо определить частоту для проведения измерений. Частота должна быть указана в требованиях на контроль. Обычно используются частоты 60 кГц, 100 кГц, 200 кГц. Более высокие частоты используются для контроля тонкостенных изделий или гальванических покрытий малой толщины.

Измерение проводимости однокатушечным преобразователем с помощью прибора «Вектор-50» рекомендуется проводить путем регистрация изменения фазы сигнала, относительно фазы в исходном состоянии («на воздухе») .

Настройка для регистрации изменения фазы осуществляется следующим образом. Устананавливаем заданную частоту (например 200 КГц), амплитуду возбуждения, Усиление Х, Y = 0, Предв. усил.=0. После подключения преобразователя, удерживая его «на воздухе», регулировкой усиление в меню «Приемник» устанавливаем амплитуду вектора на экране 50% или несколько меньше, устанавливаем Усиление Х, Y порядка 30дБ фазу в меню «Основные» = 180 градусов. Далее балансируем преобразователь нажатием

клавиши  $\underline{\textbf{t}}$ . Прибор готов к калибровке по образцам проводимости в широком диапазоне проводимостей: значение фазы (F) обратно пропорционально проводимости образца. Перед калибровкой рекомендуется снизить значение усиление X/Y до значений, при которых положение вектора находится в пределах экрана. На результаты калибровки по F это не влияет, но позволяет визуально наблюдать на экране изменение фазового сдвига. При необходимости составляется таблица соответствия или прибор калибруется в соответствии с инструкцией по образцам проводимости для выполнения измерений и разбраковки. Следует отметить, что зависимость фазового сдвига F от проводимости<br>нелинейная, и в последнем случае полное соответствие значений проводимости полное соответствие значений проводимости результатам измерений обеспечивается в точках калибровки. В приборе предусмотрена калибровка от 2 до 10 образцов измеряемой величины, в том числе и образцов проводимости. На рис. 2-19 приведены годографы сигнала, при установке преобразователя на образцы разной проводимости.

![](_page_33_Figure_6.jpeg)

Рис.2-19 Отображение годографов при установке преобразователя на образцы разной проводимости (МСм/м): 1- образцы от 14.3 до 37.7, 2- 1.99, 3-1.17, 4-0.58.

Следует отметить, что годографы при установке на образец преобразователя имеют форму, близкую к прямолинейной. Это свидедельствует о том, что фаза сигнала преимущественно изменяется в зависимости от проводимости и при этом незначительно изменяется от зазора. Именно по этой причине рекомендуется проводить измерение проводимости по изменению фазы сигнала, а измерение зазора, т.е. толщины непроводящих покрытий, рекомендуется проводить по изменению амплитуды сигнала.

2.5.4. Настройка прибора для контроля толщины гальванических покрытий

Выбор частоты для проведение контроля толщины гальванических покрытий осуществляется, исходя из максимальной толщины контролируемых покрытий. Для толщин покрытий, например, до 100 мкм рекомендуется выбирать частоты до 1 МГц. Для более тонких покрытий применяются более высокие частоты.

Толщина гальванических проводящих покрытий на немагнитном проводящем и непроводящем основании выполняется по проводимости. Основным условием для такого вида контроля является отличие проводимости материала основания от проводимости материала покрытия. Прибор настраивается на рабочей частоте, например, 850 КГц в соотвествии с п. 2.5.3 и значение F коррелирует с толщиной покрытия, т.к. именно от толщины покрытия в таком случае зависит проводимость на контролируемом участке.

При контроле толщины гальванических проводящих покрытий на магнитном проводящем основании настройка на первом этапе осуществляется аналогично, однако после установки на материал основания без покрытия регулировкой параметра «Фаза» в меню «Основные» устанавливается значение F=180, что обеспечивает учет свойств основания: проводимости и магнитной проницаемости.

На рис. 2-20 приведены годографы при установке преобразователя на образцы цинкового покрытия на стали при различной толщине покрытий.

![](_page_34_Figure_6.jpeg)

Рис.2-20 Изображение годографов на экране дефектоскопа при установке на образцы из стали с цинковыми покрытияим различной толщины: 1- без покрытия; 2- 6 мкм, 3- 9 мкм, 4- 15 мкм, 5- 24 мкм, 6- 40 мкм.

Как видно из рис.2-20, при изменении толщины покрытия меняется положение конечной точки годографа . Калибровку следует проводить по значению F (фаза) или по значению Y.

2.5.5. Настройка прибора для классификации материалов по свойствам

Настройка производится аналогично тому, как и для измерения проводимости. Отличительной особенностью является выбор рабочих частот. Так, например, в зависимости от физико-химических свойств металлов и сплавов, они могут отличаться по проводимости и магнитной проницаемости. Если предполагается сортировка с учетом связи свойств с проводимостью, например, для алюминиевых сплавов, то выбираются более высокие частоты, а для магнитных материалов - более низкие. Как правило, для этих целей используются специализированные преобразователи. Тем не менее, с

помощью обычного преобразователя ПВП-1 можно ознакомиться с принципом настройки дефектоскопа.

Пример настройки. Устанавливаем частоту 60 КГц и настраиваем дефектоскоп в полном соотвествии с п. 2.5.3. На рис.2-21 приведены годографы при установке преобразователя на материалы с различными свойствами.

![](_page_35_Figure_3.jpeg)

Рис.2-21 Изображение на экране дефектоскопа при сортировке материалов: 1- медь, 2- алюминий, 3- титан, 4- жаропрочная нержавеющая сталь, 5 конструкционная сталь 6- инструментальная сталь.

2.5.6 Примеры настройки акустических преобразователей для контроля композитных материалов приведены в Приложении А.

2.5.7 Для выявления дефектов в отверстиях из проводящих материалов применяются ротационные сканеры типа RVM-15 с ротационными преобразователями различных диаметров. Могут быть использованы преобразователи других производителей, которые подключаются по схеме, представленной в Приложении Г. Пример настройки прибора для работы с ротационным преобразователем приведен в Приложении Б.

2.5.8 Примеры использования режима сканирования частоты (F-Скан) для исследования параметров различных вихретоковых и акустических преобразователей приведены в Приложении В.

### <span id="page-36-0"></span>**2.6 Установление границ зон АСД**

АСД (автоматический сигнализатор дефектов) предназначен для световой и звуковой индикации при превышении заданного уровня (порога) одного из параметров сигнала (X,Y, A или F). Пороги (максимальный и минимальный) для каждого измеряемого параметра устанавиливаются в подменю ЗОНА. В подменю АСД может быть выбрано до 3 АСД по одному из параметров каждый. В этом же подменю может включается звуковая сигнализаци с логикой включения по одному или нескольким из выбранных АСД.

Для установки АСД он выберите в менб ОНОВНЫЕ = ЗОНЫ пункт ЗОНА и кнопками <u>(● ▶</u> выберите тот параметр зоны, который надо установить : А (амплитуда), F(фаза), X (координата по горизонтали), Y (координата по вертикали). Затем в пунктах **Мин.Порог** и **Макс.Порог.** установите значения границ зоны.

Для отображения границ зоны на экране включите эту опция в пункте **Показать**, установив знание «да».

![](_page_36_Figure_5.jpeg)

Рис.2-22 Зона AF на экране дефектоскопа

Далее в меню **АСД** выберите одну из трех сигнализаций АСД1-2-3 и установите ее значение в AF, если вы установилм зону типа «сегмент» - AF, как на рис.2-22.При срабатывании сигнализации будет загораться, в зависимости от параметров АСД, один или несколько сигнальных светодиодов на передней панели.

В параметре **Сигнал** в меню **АСД** устанавите зуковую сигнализацию по одной или нескльким зонам АСД, если необходимо.

### <span id="page-37-0"></span>**3 Проведение калибровки для выполнения измерений.**

Перед калибровкой к дефектоскопу должен быть подключен преобразователь, предназначенный для соответствующих измерений (толщины покрытий, проводимости,<br>ферритной фазы или глубины дефектов) и выполнена настройка параметров ферритной фазы или глубины дефектов) и выполнена настройка параметров дефектоскопа согласно п. 2.5 для соответствующего типа измерений.

В подменю ИЗМЕРЕНИЕ выбрать пункт Режим и установить кнопками  $(4)$  ero значение в «**калибровка**». Затем выбрать пункт **Образец** в правом верхнем углу меню и <u>▶</u> установить опцию «**добавить**» или «**удалить**». Далее кнопкой в этом же пункте **Образец** установить необходимое количество образцов добавляя или удаляя их. Количество образцов - не менее 2 и не более 10. При этом, для удаления образца кнопку необходимо удерживать не менее 3 сек.

Затем, выбирая номер образца копками **(4** <del>И</del> в пункте **Образец №** установить номинальные значения, соответствующее конкретному образцу в пункте **Значение.** После этого установить параметр по которому эти образцы будут калиброваться (амплитуду, фазу, X или Y) в пункте **Параметр.** Созданный таким образом набор образцов для калибровки можно сохранить вместе с настройкой, чтобы не вводить каждый раз.

Для проведения калибровки выберите номер образца в пункте **Образец №**, затем выберите пункт **Параметр**, установите преобразователь на соответствующий образец и удерживая его на нем, нажмите кнопку  $\mathbb C$ . Появится окно, аналогичное показанному на рисунке 3-1, и около значения соотвествующего образца появится символ (К)

![](_page_37_Figure_6.jpeg)

Рис.3-1 Калибровка по образцам

Повторить процедуру для всех образцов, после чего выбрать в пункте **Режим** опцию «**измерение**».

Меню изменит цвет и пункты **Образец**, **Значение** и **Параметр** будут заблокированы для измерений.

В верхней части экрана в месте отображения выбранного параметра будет отображаться величина Н - измеряемая величина (рис.3-2).

![](_page_38_Figure_4.jpeg)

Рис.3-2 Проведение измерений

При необходимости коррекции установить **Режим** в состояние «к**алибровка**» и провести повторную калибровку на отдельных образцах, погрешность измерения на которых не удовлетворяет требованиям на контроль.

После выполнения коррекции вновь выбрать **Режим** = «**измерение**».

Сохранить в памяти прибора результат калибровки под уникальным именем – меню **ОСНОВНЫЕ**, подменю **НАСТРОЙКИ**, пункт **Сохранить настройку** для дальнейшего использования.

Прибор готов для измерений.

### <span id="page-39-0"></span>**4. Сохранение и просмотр результатов**

Для сохранения результата нажмите на клавиатуре кнопку  $\mathbf{E}$ . В открывшемся окне (рис 4-1), используя подсказки вправой части экрана и клавиши  $\left(\begin{array}{c} \bullet \end{array}\right)$ напротив них задайте имя результата, выбирая по очереди символы на экранной клавиатуре и нажимая клавишу رباك . После указания имени нажмите кнопку  $\mathbf{\Xi}$  еще раз.

Отказ от сохранения результата в процессе набора имени – кнопка

![](_page_39_Figure_4.jpeg)

Рис.4-1 Ввод имени результата

Для просмотра сохраненных результатов нажмите кнопку  $\Box$ . В октрывшемся окне (рис.4-2), доступны следующие действия кнопками <u>(◀ ▶</u>

**Папка результатов** - создание, удаление или переименованиипапки для хранения данных

**Переименовать результат** - смена имени выбранного результата

**Удалить результат** – удаление выбранного результата (удержание кнопки  $\left($  ♦ ) в течение 2х секунд до появления подтверждающего окна)

**Удалить все результаты** – удаление всех результатов в приборе (удержание кнопки  $\left(\begin{array}{c} \bullet \end{array}\right)$  в течение 4х секунд до появления подтверждающего окна)

**Выбор вверх/вниз** – перемещение по списку результатов

| 01.05.09, 08:17 $X = 24.1$ H = 1.02 A = 59.3 F = 66.0 | Папка<br>результатов       |
|-------------------------------------------------------|----------------------------|
|                                                       | Переименовать<br>результат |
|                                                       | Удалить                    |
| Папка #1А                                             | результат                  |
| 1 Измерение дефекта                                   |                            |
| 2 Измерение дефекта 1                                 | Удалить                    |
|                                                       | все                        |
|                                                       | Выбор                      |
|                                                       | вверх/вниз                 |
|                                                       |                            |

Рис.4-2 Окно просмотра результатов

Действия с папками результатов при выборе соотвестующего пункта аналогичны вышеописанным (рис .4-3) – можно создавать, переименовывать и удалять папки

![](_page_40_Picture_51.jpeg)

Рис.4-3 Окно просмотра папок результатов

На всех стадиях сохранения и просмотра результатов контроля кнопка  $\overline{\mathcal{R}}$  позволяет вернуться в обычный режим работы дефектоскопа.

### <span id="page-41-0"></span>**5. Использование фильтров**

Дефектоскоп ВЕКТОР-50 имеет настраиваемые фильтры верхних (Фильтр ВЧ) и нижних (Фильтр НЧ) частот, расположенные в меню ФИЛЬТР.

Фильтр верхних частот – электронный фильтр, пропускающий все верхние частоты и подавляющий все частоты ниже частоты среза, указанной в пункте **Фильтр ВЧ**.

Фильтр нижних частот – электронный фильтр, пропускающий все нижние частоты и подавляющий все частоты выше частоты среза, указанной в пункте **Фильтр НЧ**.

Фильтр верхних частот (ФВЧ) при ручном контроле используется крайне редко, так как чем больше частота среза, тем быстрее надо перемещать преобразователь при сканировании, чтобы сигнал от дефекта регистрировался. Фильтр с самой маленькой частотой среза при ручном контроле можно использовать в качестве средства автоматической центровки сигнала, когда работа ведется вблизи краев изделия и краевой эффект приводит к изменения амплитуды сигнала (рис.5-1)

![](_page_41_Figure_6.jpeg)

![](_page_41_Figure_7.jpeg)

Как видно по рис.5-1б приприближении к краю амплитуда сигнала возрастает до 62% от краевого эффекта и для нормальной работы необходима была бы центровка сигнала кнопкой  $\hat{\textbf{b}}$ . При работе фильтра верхних частот с частотой среза 2.5Гц такая центровка происходит автоматически (Рис.5-1г).

Применение фильтров также требуется при работе с ротационными преобразователями и при контроле грубых поверхностей. Фильтры подбираются индивидуально исходя из задачи контроля и условий контроля.

### **ПРИЛОЖЕНИЕ А**

# **Использование акустических преобразователей для контроля композитных материалов**

<span id="page-42-1"></span><span id="page-42-0"></span>В комплект поставки дефектоскопа могут включаться акустические импедансные преобразователи: совмещенного и/или раздельно-совмещенного типов. Указанные преобразователи предназначены для контроля расслоения в многослойных конструкционных материалах (например, выявления непроклея ), в том числе сотовых конструкциях. Оригинальные преобразователи либо уже имеют корректные разъемы для подключения к дефектоскопу, либо снабжены необхожимыми переходниками.

Для подключения сторонних преобразователей, необходимо иметь ввиду, что цепи возбуждения поключаются к выходам генератора ( контакты 4,5 или 3,4 ), а цепи приема ко входу примника (контакт – 1) см.рис. 1 Приложение Г

### **1. Сомещенные преобразователи**

Особенности использования данных преобразователей с дефектоскопом Вектор-50 заключаются в том, что на рабочей частоте, которая выбирается индивидуально для каждого преобразователя применительно к конкретному объекту контроля регистрируют изменение амплитуды и фазы сигнала при возбуждении излучающего элемента непрерывным синусоидальным сигналом.

Для проверки работоспособности преобразователя после его поключения к дефектоскопу устаналивают частоту генератора возбуждения, амплитуду возбуждения, усиление X и Y равное 0, усиление предварительного усилителя. Например, для преобразователя SP-SCAN-15, частота примерно 15 КГц, амплитуду возбуждения 100%, усиление предварительного усилителя около 10 дБ. Поставьте на бездефектное сето образца преобразователь и нажмите

кнопку балансировки  $\stackrel{\text{L}}{\rightarrow}$ . Снимите преобразователь с образца и увеличьте усиление, так чтобы амплитуда сигнала была в пределах 90-100%. Фазу вектора установите так, чтобы он стоял строго вертикально (рис. А-1а). Поставьте преобразователь на образец – амплитуда должна резкой упасть почти до нуля (рис.А-1б).

![](_page_42_Figure_9.jpeg)

![](_page_42_Figure_10.jpeg)

В общем случае преобразователь работоспособен.Теперь можно повысить чувствительность найдя частоту на которой конкрентный преобразователь наиболее эффективен. Удерживая преобразователь на воздухе регулируем частоту возбуждения и снижая усиление сигнала так, чтобы сигнал не был за пределами экрана, требуетсмя получить максимальную амплитуду А вектора сигнала (рис.А-2а). Далее поворачиваем фазу и увеличиваем усиление так, чтобы сигнал был на 100% высоты экрана, а вектор направлен вертикально. (рис А-2б)

![](_page_43_Figure_2.jpeg)

Рис.А-2 Поиск оптимальной частоты для преобразователя SP-SCAN-15 а) сигнал на частоте 17.5кГц б)сигнал после поворота фазы и изменения усиления

Как видно из рис.А-2 амплитуда вектора на частоте 17,5кГц достигает 100% высоты экрана при усилении 14,2дБ, а не 33дБ как на частоте 15кГц. Поставьте преобразователь на имещийся образец (например, СО-91) и просканируйте его. Если все выполненно правильно, то должны уверенно выявляться дефекты №1 и 2, а дефект №3 быть на грани выявляемости (рис.А-3)

![](_page_43_Figure_5.jpeg)

Рис.А-3 Сигналы с преобразователя SP-SCAN-15 на образце СО-91

Для выбора оптимальной частоты возбуждения и настройки чуствительности для каждого объекта контроля:

- поочередно устанавливаем преобразователь на бездефектный участок и участок с дефектом, корректируем частоту возбуждения относительно частоты возбуждения на воздухе до получения максимального изменения амплитуды и фазы – как правило, в сторону некоторого (незначительного) снижения частоты возбуждения;

- устанавливаем преобразователь на участок без дефекта и нажимаем клавишу балансировки;

- устанавливаем преобразователь на участок с дефектом и регулировкой усиления устанавливаем амплитуду А не менее 50;

- регулировкой фазы устаналиваем направление вектора сигнала на дефектном участке 90 градусов;

- устанавливаем АСД по амплитуде и фазе в виде сектора таким образом, чтобы сигналы от дефектов при характерном для данного типа дефекта изменении амплитуды и фазы уверенно регистрировались.

При сканировании объекта контроля будут регистрироваться дефекты, аналогичные тому по котором проводилась настройка, т.е. при характерном изменении амплитуды и фазы относительно бездефектного участка. Для регистрации дефектов только по амплитуде или только по фазе - параметры АСД нужно установить для регистрации дефектов только по изменению амплитуды или только по изменению фазы. Проверить работоспособность прибора совместно с преобразоватетелем можно по образцам TS-1 и СО-91. На первом должны регистрироваться все дефекты, а на втором не менее трех.

### **2. Раздельно-совмещенные преобразователи**

Для проверки работоспособности преобразователя после его поключения к дефектоскопу устанавливают частоту генератора возбуждения (примерно, 35 кГц для преобразователя RSP-36K) амплитуду возбуждения 100%, усиление X и Y равное 0, усиление предварительного усилителя около 20 дБ. Устанавливаем преобразователь на участок

образца без дефекта и производим балансироку прибора кнопкой  $\stackrel{\textbf{L}}{\longrightarrow}$ . Увеличьте усиление так, чтобы все максимальное количество дефектов на образце СО-91 уверенно выявлялось. (Например, для преобразователя RSP-36K -это все дефекты на СО-91). Фазу настраиваем так, чтобы нужные дефекты попадали в зону контроля. (рис. А-4)

Настройка для конкретных обьектов контроля осуществляется аналогично, используя образцы контролируемых изделий с искусственным дефектом определенного типа. Изменение амплитуды и фазы сигнала по сравнению с заведомо годным участком изделия свидетельствует о наличии характерного дефекта. Для дефектов другого типа (расслоение, непроклей другой глубины) необходимо подстраивать рабочую частоту и/или регистрировать характерные изменения амплитуды и фазы.

![](_page_45_Figure_1.jpeg)

Рис.А-4 Сигналы с преобразователя RSP-36K на образце СО-91

### **ПРИЛОЖЕНИЕ Б Примеры настройки прибора с различными преобразователями**

<span id="page-46-1"></span><span id="page-46-0"></span>1. Пример настройки прибора при использовании ротационного (динамического) преобразователя RVM-15

![](_page_46_Figure_3.jpeg)

Рис. Б-1. Изображение экрана после настройки преобразователя RVM-15 по контрольному дефекту.

Важно! Ключевой особенность работы с ротационными преобразователями является правильное использование фильтров верхних и нижних частот в меню **ФИЛЬТР**.

18.05.15, 16:29

**ED KPONYC** 

# *Результат ВЕКТОР-50*

# *Настройка Датчик RVM-15*

### **ОСНОВНЫЕ**

![](_page_47_Picture_199.jpeg)

*Рис. Б-2. Параметры настройки RVS-15 в виде результатов контроля.* 

 $\frac{1}{20}$  20  $\frac{1}{20}$ 

# **ПРИЛОЖЕНИЕ В**

### **Использование режима сканирования частоты**

<span id="page-48-1"></span><span id="page-48-0"></span>Режим сканирования частоты (F-Скан) используется для исследования параметров преобразователей и объектов контроля в широком диапазоне частот. В данном режиме рабочая частота изменяется в диапазоне, который устанавливается в подменю **F-СКАН** меню **ОСНОВНЫЕ.** В указанном подменю устанавливаются минимальная рабочая частота (**Мин.частота**), максимальная рабочая частота (**Макс.частота**) и количество дискретных значений частоты (**Точек**), равномерно распределенных в заданном диапазоне. Кроме того, устанавливается параметр **Пауза** в миллисекундах. При переключении параметра **Режим** в значение «**F-Скан**» происходит скачкообразное изменение частоты в соответствии с параметрами, которые установлены в подменю **F-СКАН**:

- устанавливается минимальная частота и в течение времени, заданного параметром «**Пауза**», производится измерение параметров сигнала;

- устанавливается следующее дискретное значение частоты и вновь производится измерение;

- все повторяется до достижения максимального значения частоты, результаты отображаются на экране в виде временной развертки, где каждый интервал на экране соответствует значению «**Пауза**».

Далее процесс повторяется. Время развертки на экране и время перестройки частоты от минимальной до максимальной равно произведению количества дискретных значений частоты «**Точек**» (от 15 до 480) на значение «**Пауза**» (от 1 до 200 мс).

![](_page_48_Figure_8.jpeg)

Рис. В-1. Режим сканировани частоты с преобразователем ПВП-1

# **ПРИЛОЖЕНИЕ Г**

### **Схемы подключения преобразователей стороннего производства**

<span id="page-49-1"></span><span id="page-49-0"></span> Преобразователи подключаются к приемнику прибора по мостовой схеме. Схема входной части прибора для руководства при подключении преобразователей показана на рис.Г-1

Выходной усилитель генератора (Г1) возбуждения дифференциальный (A1:1 и A2:1) с внутренним сопротивлением 100 Ом и максимальной амплитудой не менее 10В и не более 12В.

![](_page_49_Figure_5.jpeg)

Рис.Г-1. Входная часть прибора с мостовой схемой подключения преобразователя.

Выходы: 4(3) – выход генератора возбуждения прямой;

- 5(4) выход генератора возбуждения инверсный;
- 1(1) и 8(6) входы моста подключения преобразователя;
- 2(2) общий аналоговый;

3 – сигнал синхронизации динамических преобразователей (датчик вращения);

- 6 питание двигателя динамического преобразователя
- 7 питание светодиода датчика (при наличии) доп. элементы не требуются;

9 – подключение специальных схем (коммутаторы, запоминающие устройства, внешние регистраторы и т.п.)

10 – общий.

Преобразователи подразделяются по типу и назначению:

По типу преобразователи подразделяются на параметрические и трансформаторные. В свою очередь, параметрические преобразователи подразделяются на преобразователи с одной измерительной катушкой (в т. ч. резонансные) и двухкатушечные: с дифференциальным включением измерительных катушек или с компенсирующей индуктивностью. Трансформаторные преобразователи также могут быть с одной, двумя или более измерительными катушками, включенными по мостовой или по дифференциальной схеме.

Преобразователи по назначению могут быть специализированными для выявления дефектов металлов или для измерения физических свойств материалов: магнитной проницаемости, проводимости и, связанных с ними, механических свойств или для измерения толщины различных защитных покрытий.

Преобразователи могут быть универсальными и использоваться для решения широкого круга задач, например, для дефектоскопии и для измерения толщины покрытий и/или проводимости и магнитной проницаемости и т. п. Кроме того, преобразователи для контроля различных объектов различаются размерами и формой измерительных катушек, включают в себя различные конструктивные элементы, обеспечивающие их позиционирование на контролируемом изделии.

Параметрические однокатушечные индуктивные преобразователи с параллельно включенным конденсатором (резонансный преобразователь) или без такового подключаются по схеме на рис.Г-2а

 Параметрические индуктивные преобразователи с компенсирующей катушкой или дифференциальные параметрические преобразователи подключаются по схеме на рис.Г-2б

![](_page_50_Figure_7.jpeg)

а) подключение параметрического одно катушечного (резонансного) датчика

![](_page_50_Figure_9.jpeg)

Б) ПОДКЛЮЧЕНИЕ ПАРАМЕТРИЧЕСКОГО ДАТЧИКОВ ТИПА "КУБИК", дифференциального двух катушечного или с компенсирующей катушкой

Рис.Г-2 Схемы подключение параметрических преобразователей.

Резисторы R1 и R2 (рис.Г-2) выбираются из соображений обеспечения требуемой добротности резонансных преобразователей и/или обеспечения максимального тока в катушке преобразователя. При R1 и R2 равным нулю (перемычки) к катушке преобразователя подключен генератор возбуждения с внутренним сопротивлением Rг=100Ом. Входное сопротивления мостовой схемы балансировки со стороны катушки равно 1.5 кОм. Затухание на резисторах моста составляет Км=-3.5 дБ, а общее входное сопротивление в месте подключения преобразователя Rд(кОм) = 0.1\* 1.5/( 1.55)= 0.093 =93 Ом. При установке резистора R1 на соответствующую величину увеличивается внутреннее сопротивление генератора возбуждения Rг(кОм) = R1+0.1, а при установке резистора R2 входное сопротивление мостовой схемы со стороны катушки преобразователя увеличивается на величину R2, т.е. Rвх(кОм)=R2(кОм)+1.5 и затухание на элементах мостовой схемы Км(дБ)= 20\*lg (1/(R2+1.5)). Общее входное сопротивление в месте подключения катушки преобразователя Rд= Rг\* Rвх/( Rг+Rвх).

Аналогичным образом подключаются совмещенные ЭМА и пьезоэлектрические преобразователи. Раздельные ЭМА и пьезоэлектрические преобразователи подключаются раздельно к выходу генератора и входу приемника.

На рис.Г-3 приведена схема подключения трансформаторных преобразователей

![](_page_51_Figure_4.jpeg)

Трансформаторный датчик с мостовым (а) и дифференциальным (б) ВКЛЮЧЕНИЕМ ИЗМЕРИТЕЛЬНЫХ КАТУШЕК

![](_page_51_Figure_6.jpeg)

На рис.Г-4 приведены схемы подключения трансформаторных и динамических (ротационных) преобразователей фирм FORSTER , ELOTEST.

![](_page_52_Figure_2.jpeg)

а) подключение ротационного датчика Elotesn

![](_page_52_Figure_4.jpeg)

в) подключение ротационного датчика Forster

#### Рис.Г-4 Схемы подключения ротационных преобразователей Elotest и Forster.

*Интернет-каталог принадлежностей для вихретокового контроля – www.kropus.com*

![](_page_54_Picture_1.jpeg)

![](_page_54_Picture_2.jpeg)